Import LC Cancellation User Guide **Oracle Banking Trade Finance Process Management** Release 14.7.4.0.0

**Part No. F99447-01**

June 2024

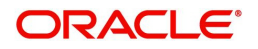

# **Contents**

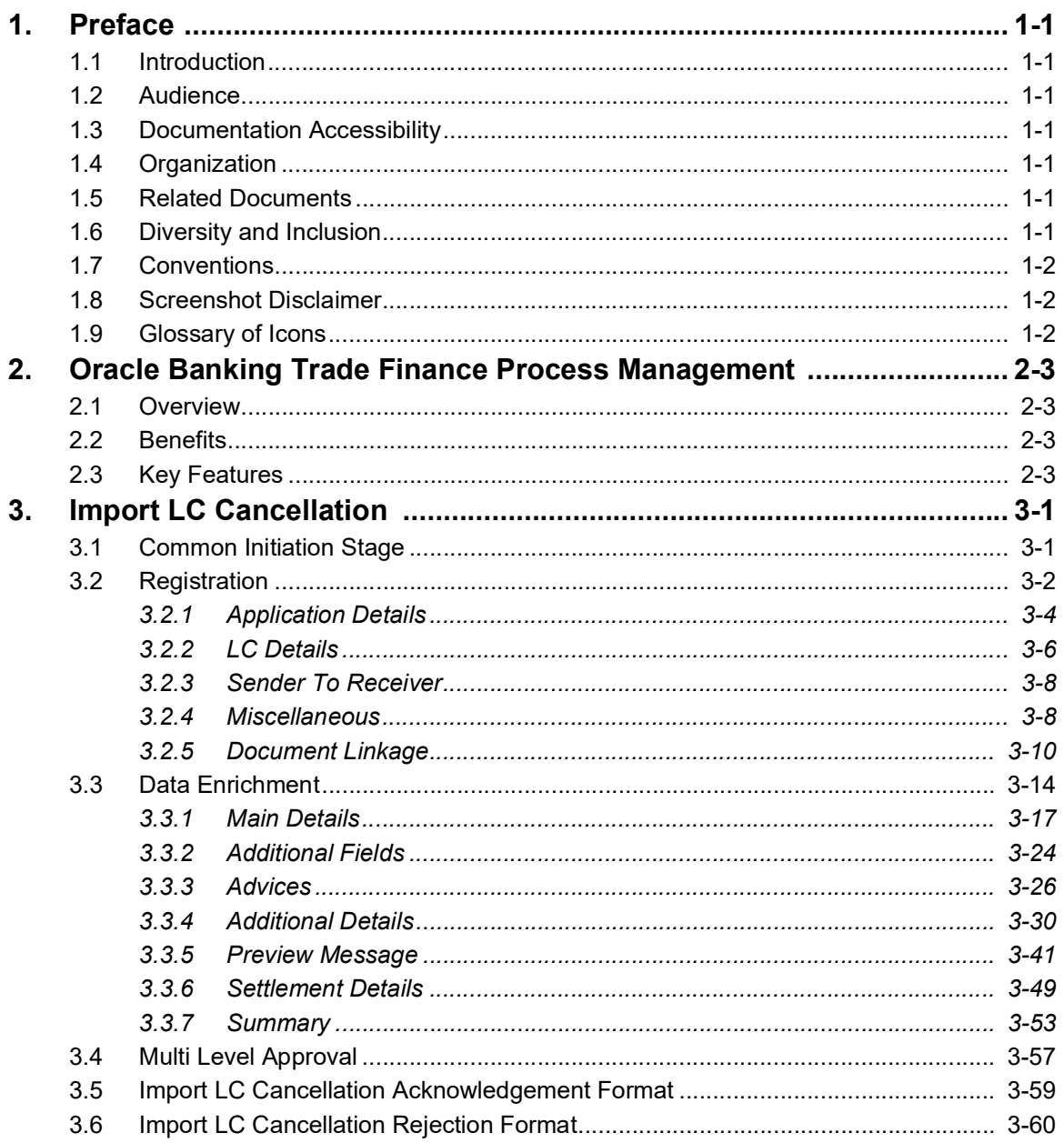

Oracle Banking Trade Finance Process Management - Import LC Cancellation User Guide Oracle Financial Services Software Limited

Oracle Park Off Western Express Highway Goregaon (East) Mumbai, Maharashtra 400 063 India Worldwide Inquiries: Phone: +91 22 6718 3000 Fax: +91 22 6718 3001 www.oracle.com/financialservices/

Copyright © 2018-2024, Oracle and/or its affiliates. All rights reserved.

Oracle and Java are registered trademarks of Oracle and/or its affiliates. Other names may be trademarks of their respective owners.

U.S. GOVERNMENT END USERS: Oracle programs, including any operating system, integrated software, any programs installed on the hardware, and/or documentation, delivered to U.S. Government end users are "commercial computer software" pursuant to the applicable Federal Acquisition Regulation and agency-specific supplemental regulations. As such, use, duplication, disclosure, modification, and adaptation of the programs, including any operating system, integrated software, any programs installed on the hardware, and/or documentation, shall be subject to license terms and license restrictions applicable to the programs. No other rights are granted to the U.S. Government.

This software or hardware is developed for general use in a variety of information management applications. It is not developed or intended for use in any inherently dangerous applications, including applications that may create a risk of personal injury. If you use this software or hardware in dangerous applications, then you shall be responsible to take all appropriate failsafe, backup, redundancy, and other measures to ensure its safe use. Oracle Corporation and its affiliates disclaim any liability for any damages caused by use of this software or hardware in dangerous applications.

This software and related documentation are provided under a license agreement containing restrictions on use and disclosure and are protected by intellectual property laws. Except as expressly permitted in your license agreement or allowed by law, you may not use, copy, reproduce, translate, broadcast, modify, license, transmit, distribute, exhibit, perform, publish or display any part, in any form, or by any means. Reverse engineering, disassembly, or decompilation of this software, unless required by law for interoperability, is prohibited.

The information contained herein is subject to change without notice and is not warranted to be error-free. If you find any errors, please report them to us in writing.

This software or hardware and documentation may provide access to or information on content, products and services from third parties. Oracle Corporation and its affiliates are not responsible for and expressly disclaim all warranties of any kind with respect to third-party content, products, and services. Oracle Corporation and its affiliates will not be responsible for any loss, costs, or damages incurred due to your access to or use of third-party content, products, or services.

# **1. Preface**

# <span id="page-3-1"></span><span id="page-3-0"></span>**1.1 Introduction**

This user manual is designed to help you quickly get acquainted with Import LC Cancellation process in Oracle Banking Trade Finance Process Management.

# <span id="page-3-2"></span>**1.2 Audience**

This manual is intended for the following User/User Roles:

- Oracle Implementers
- Customer Service Representatives (CSRs)
- Oracle user

# <span id="page-3-3"></span>**1.3 Documentation Accessibility**

For information about Oracle's commitment to accessibility, visit the Oracle Accessibility Program website at <http://www.oracle.com/pls/topic/lookup?ctx=acc&id=docacc>.

Access to Oracle Support

Oracle customers that have purchased support have access to electronic support through My Oracle Support. For information, visit http://www.oracle.com/pls/topic/ lookup?ctx=acc&id=info or visit http://www.oracle.com/pls/topic/lookup?ctx=acc&id=trs if you are hearing impaired.

# <span id="page-3-4"></span>**1.4 Organization**

This manual is organized into the following chapters:

- Preface gives information on the intended audience, structure, and related documents for this User Manual.
- The subsequent chapters provide an overview to the module.

# <span id="page-3-5"></span>**1.5 Related Documents**

- Getting Started User Guide
- Common Core User Guide

# <span id="page-3-6"></span>**1.6 Diversity and Inclusion**

Oracle is fully committed to diversity and inclusion. Oracle respects and values having a diverse workforce that increases thought leadership and innovation. As part of our initiative to build a more inclusive culture that positively impacts our employees, customers, and partners, we are working to remove insensitive terms from our products and documentation. We are also mindful of the necessity to maintain compatibility with our customers' existing technologies and the need to ensure continuity of service as Oracle's offerings and industry

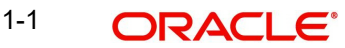

standards evolve. Because of these technical constraints, our effort to remove insensitive terms is ongoing and will take time and external cooperation.

# <span id="page-4-0"></span>**1.7 Conventions**

The following text conventions are used in this document:

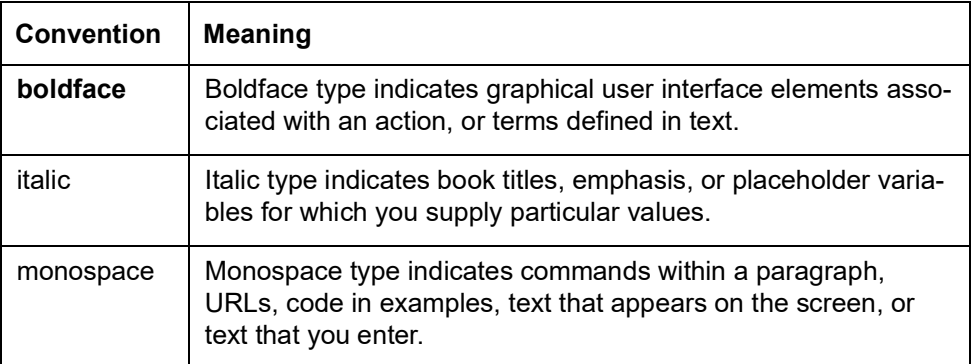

# <span id="page-4-1"></span>**1.8 Screenshot Disclaimer**

Personal information used in the interface or documents is dummy and does not exist in the real world. It is only for reference purposes.

# <span id="page-4-2"></span>**1.9 Glossary of Icons**

This User Manual may refer to all or some of the following icons.

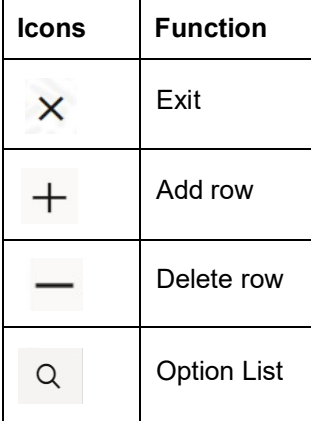

# <span id="page-5-0"></span>**2. Oracle Banking Trade Finance Process Management**

Welcome to the Oracle Banking Trade Finance Process Management (OBTFPM) User Guide. This guide provides an overview on the OBTFPM application and takes you through the various steps involved in creating and processing Trade Finance transactions.

This document will take you through following activities in OBTFPM:

- To create and handle Trade Finance transaction.
- Help users to conveniently create and process Trade Finance transaction

## <span id="page-5-1"></span>**2.1 Overview**

OBTFPM is a Trade Finance middle office platform, which enables bank to streamline the Trade Finance operations. OBTFPM enables the customers to send request for new Trade Finance transaction either by visiting the branch (offline channels) or through SWIFT/Trade Portal/other external systems (online channels).

# <span id="page-5-2"></span>**2.2 Benefits**

OBTFPM helps banks to manage Trade Finance operations across the globe in different currencies. OBTFPM allows you to:

- Handle all Trade Finance transactions in a single platform.
- Provides support for limit verification and limit earmarking.
- **Provide amount block support for customer account.**
- Provides acknowledgement to customers.
- Enables the user to upload related documents during transaction.
- Enables to Integrate with back end applications for tracking limits, creating limit earmarks, amount blocks, checking KYC, AML and Sanction checks status.
- Create, track and close exceptions for the above checks.
- Enables to use customer specific templates for fast and easy processing of trade transactions that reoccur periodically.

# <span id="page-5-3"></span>**2.3 Key Features**

- Stand-alone system that can be paired with any back end application.
- Minimum changes required to integrate with bank's existing core systems.
- Faster time to market.
- Capable to interface with corporate ERP and SWIFT to Corporate.
- Highly configurable based on bank specific needs.
- **•** Flexibility in modifying processes.

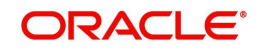

# <span id="page-6-3"></span>**3. Import LC Cancellation**

<span id="page-6-0"></span>Import LC Cancellation process enables the user to cancel an active import LC.

An active Import LC can be cancelled if further documents are not expected/required under a LC. In such scenarios this process is to be initiated.

Scenario 1 - Cancellation where part or full value of the LC is outstanding and further drawings can be booked.

Example: Original LC value USD 1, 00,000 and Outstanding LC value USD 1, 00,000

Scenario 2 - Cancellation where no more drawings are possible.

Example: Original LC value USD 1, 00,000 and Outstanding LC value USD 100

In the following sections, let's look at the details for Import LC Cancellation process.

This section contains the following topics:

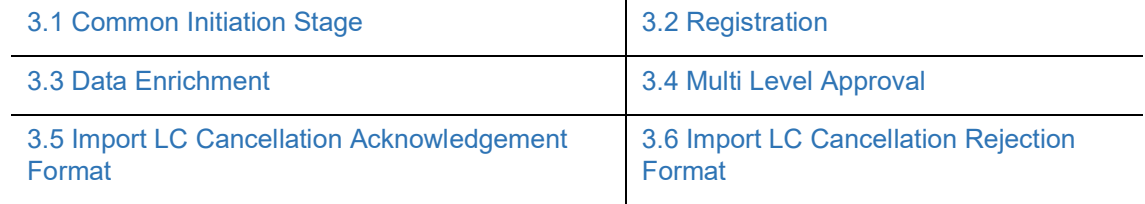

## <span id="page-6-1"></span>**3.1 Common Initiation Stage**

<span id="page-6-2"></span>The user can initiate the new Import LC Cancellation request from the common Initiate Task screen.

- 1. Using the entitled login credentials, login to the OBTFPM application.
- 2. Click **Trade Finance > Initiate Task.**

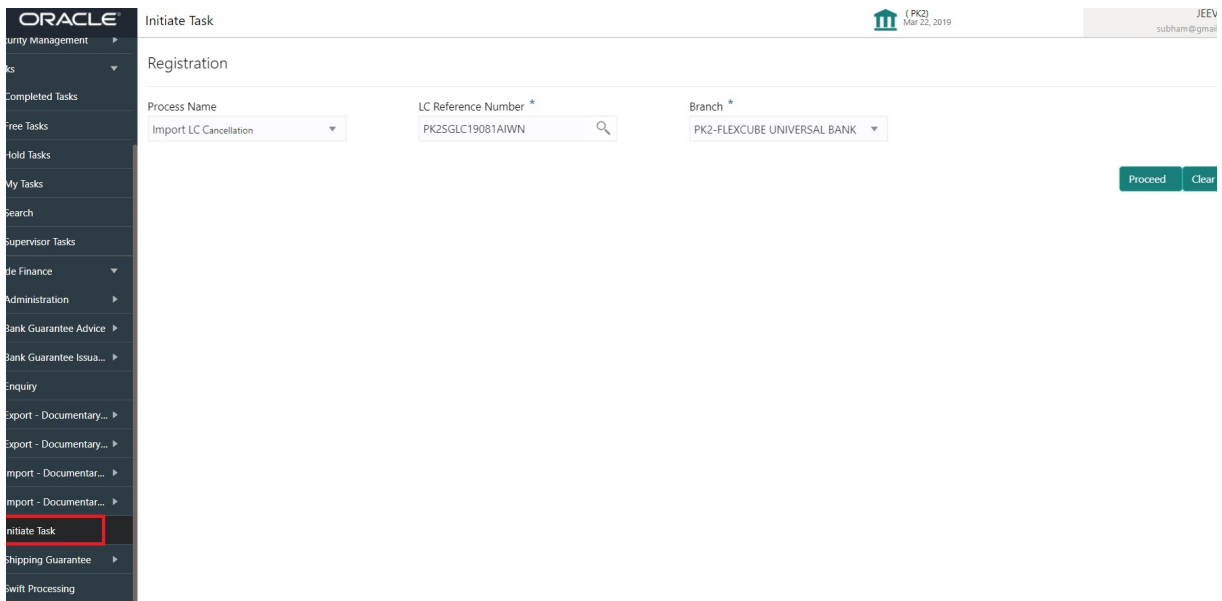

3-1 ORACLE®

Provide the details based on the description in the following table:

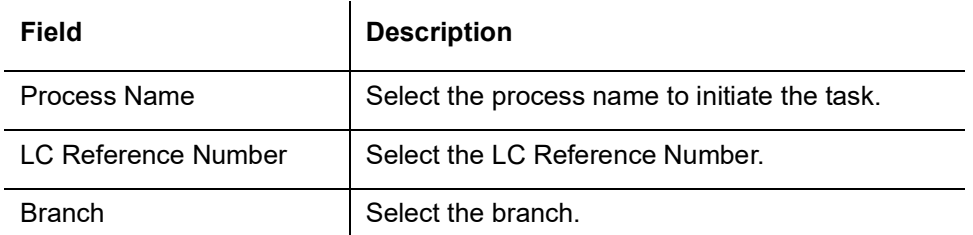

#### **3.1.0.1 Action Buttons**

<span id="page-7-1"></span>Use action buttons based on the description in the following table:

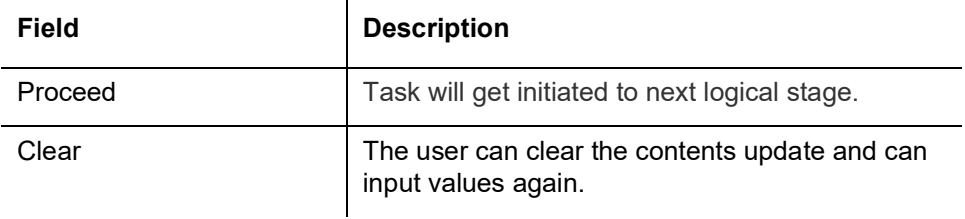

# <span id="page-7-0"></span>**3.2 Registration**

<span id="page-7-2"></span>The user can register a request for an Import LC cancellation, received at the front desk (as an application received physically/received by mail/fax.

During Registration, the user captures the basic details of the application, check the signature of the applicant and upload related documents. On submit of the request, the customer should be notified with acknowledgement and the request should be available for an LC expert to handle in the next stage:

1. Using the entitled login credentials for Registration stage, login to the OBTFPM application.

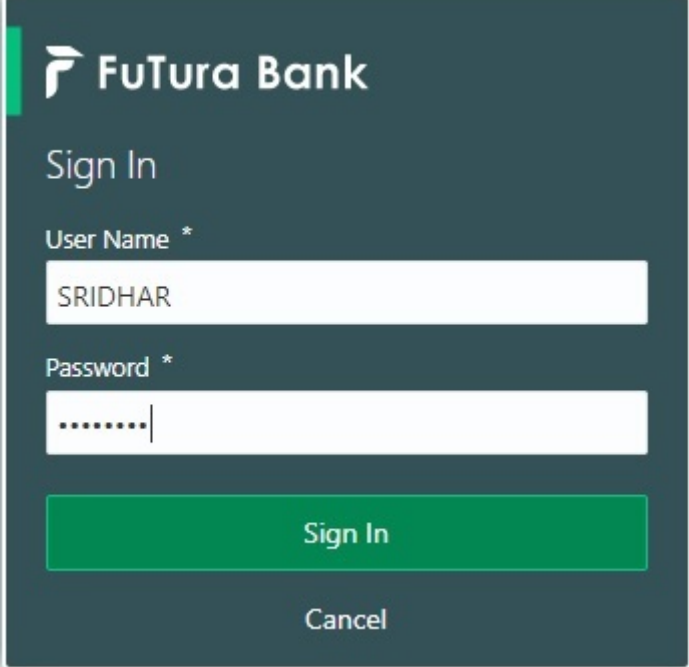

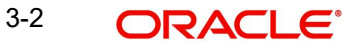

2. On login, user must be able to view the dashboard screen with widgets as mapped to the user.

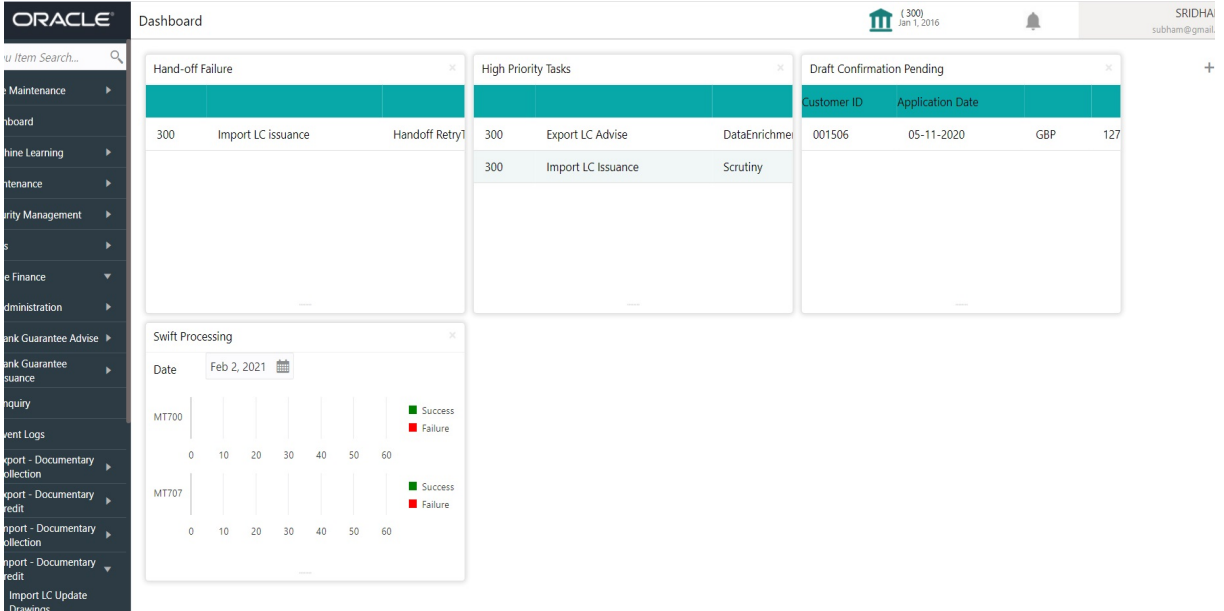

3. Click **Trade Finance> Import - Documentary Credit> Import LC Cancellation.**

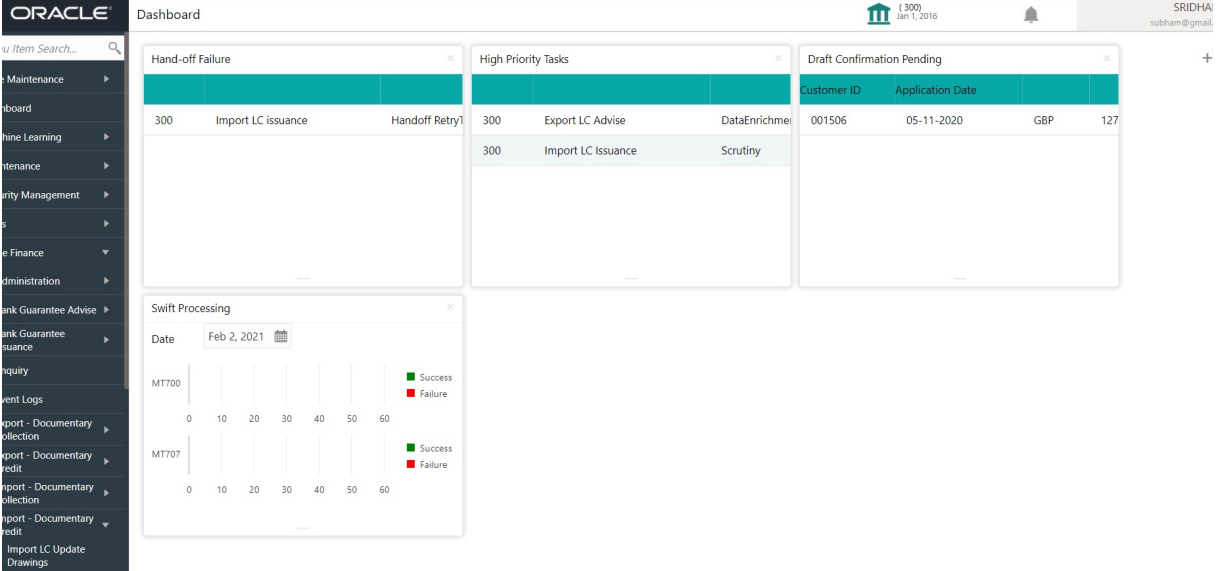

The Registration stage has two sections Application Details, LC Details and Sender To Receiver. Let's look at the details of Registration screens below:

# <span id="page-9-1"></span><span id="page-9-0"></span>**3.2.1 Application Details**

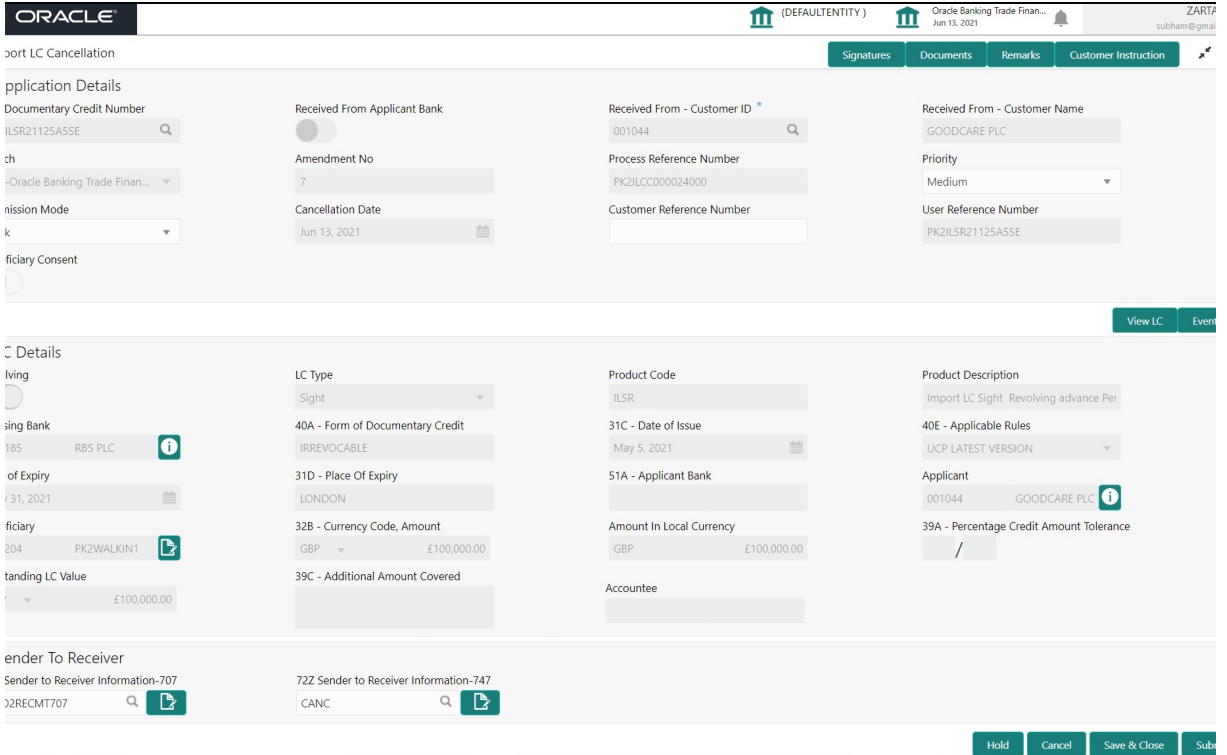

Provide the Application Details based on the description in the following table:

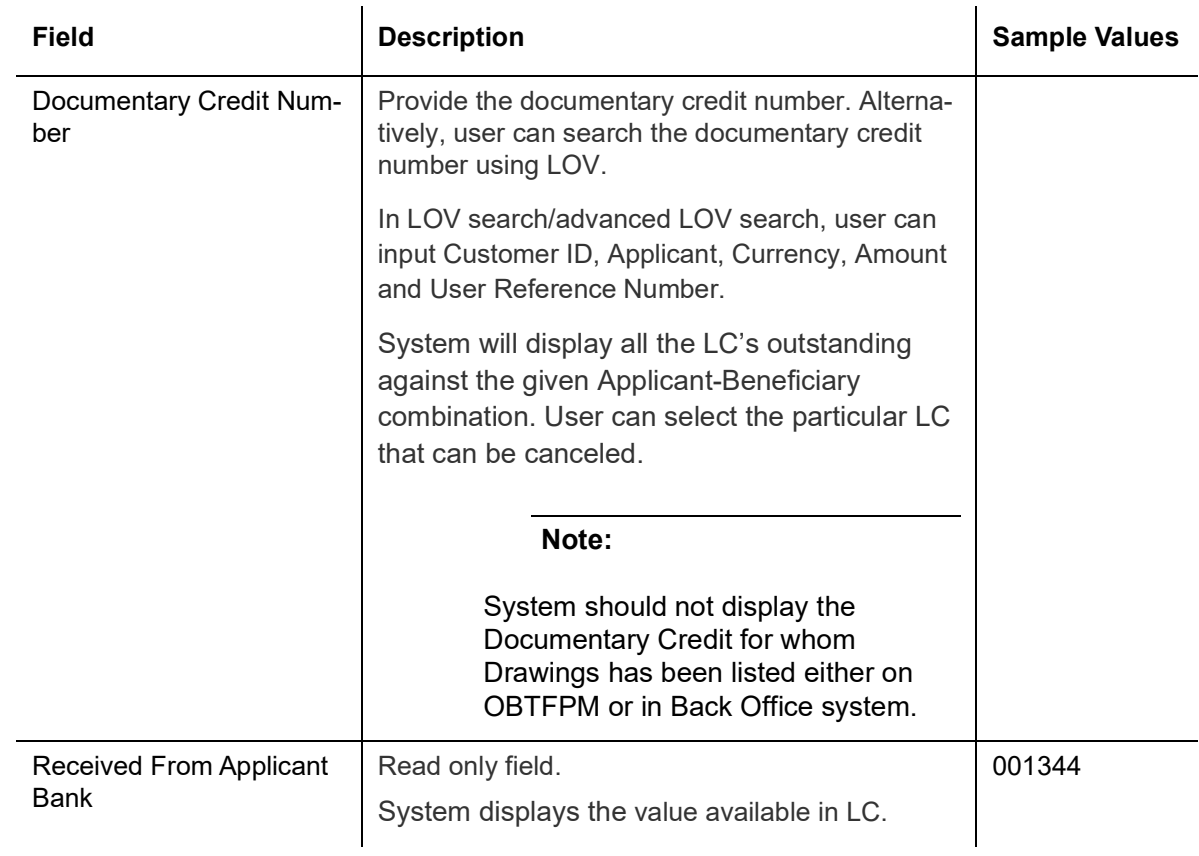

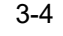

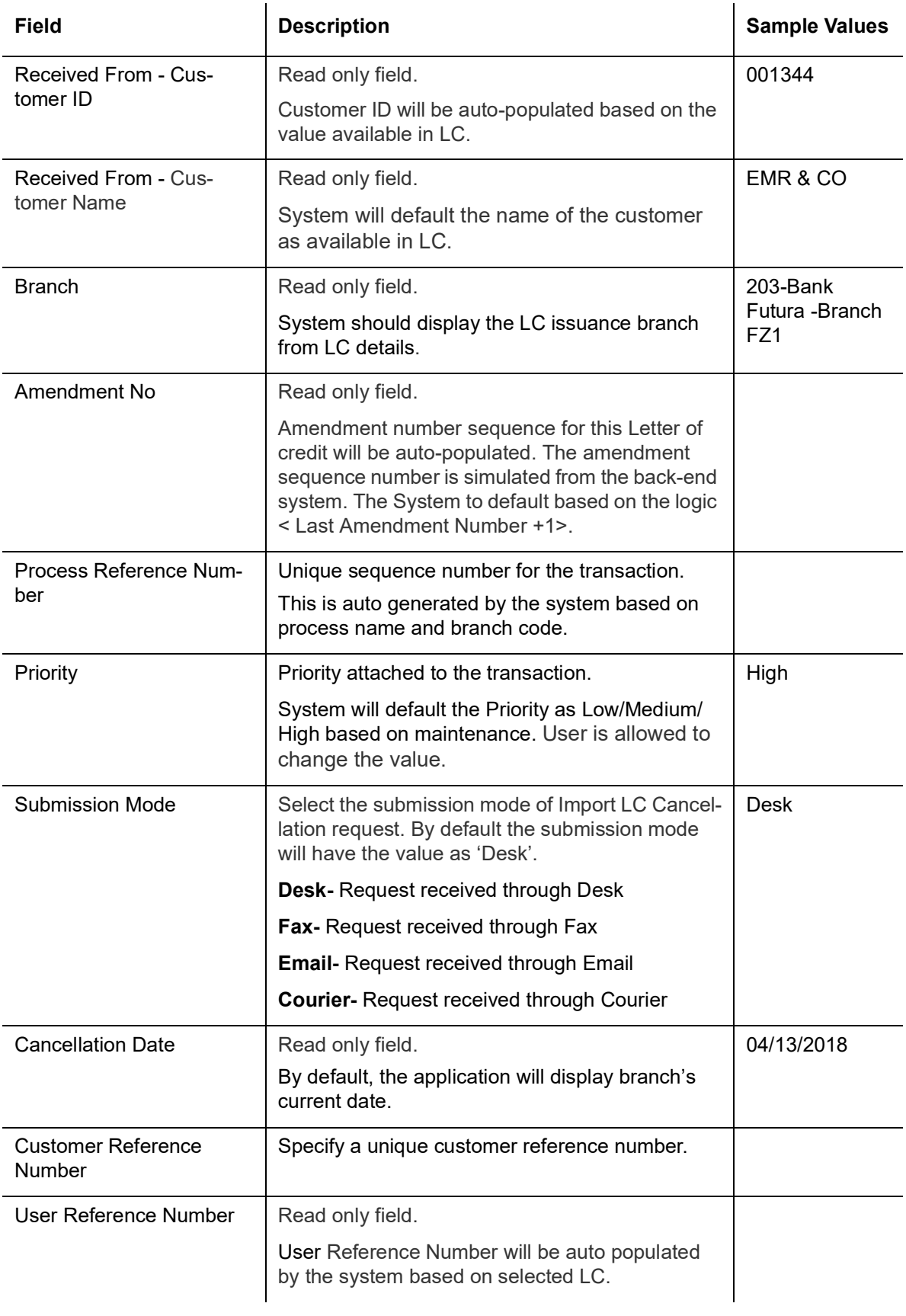

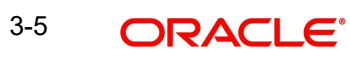

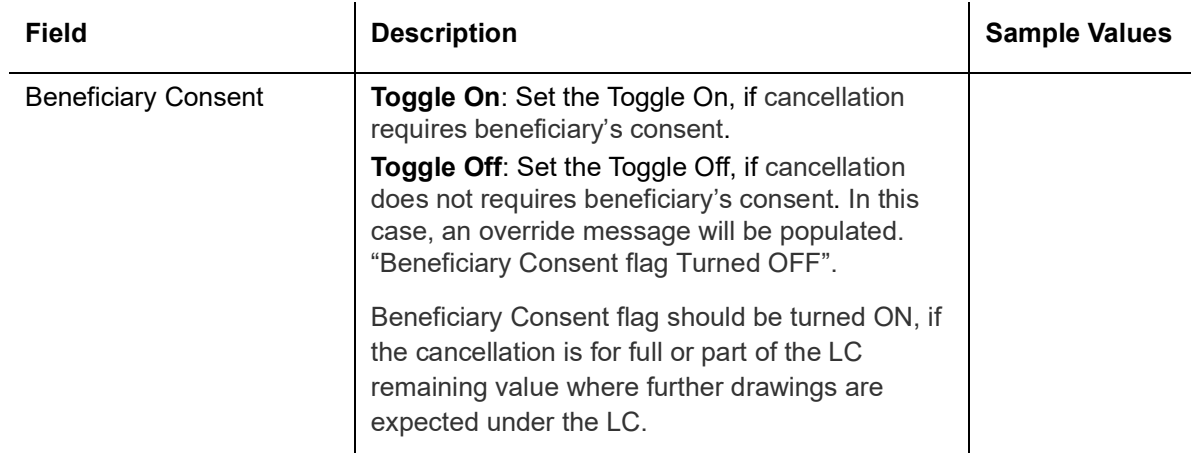

# <span id="page-11-0"></span>**3.2.2 LC Details**

<span id="page-11-1"></span>Details in this screen displays the data from the LC issued. All fields displayed in LC details section are **read only** fields.

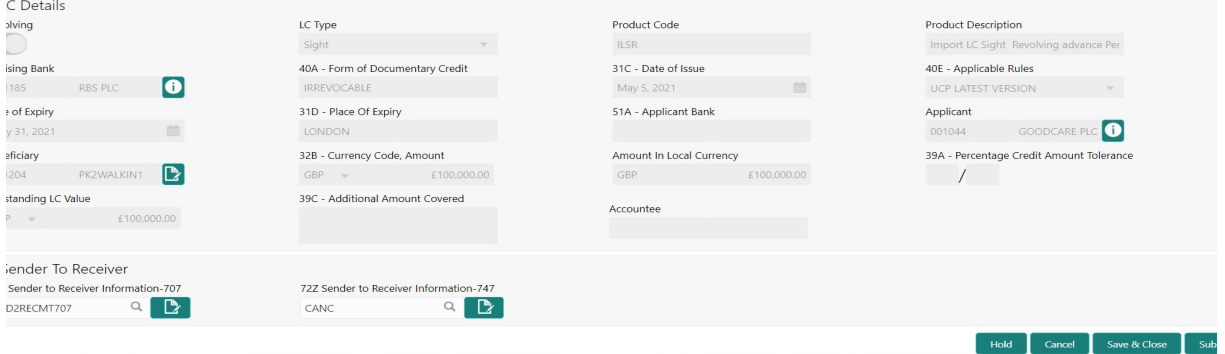

Provide the LC Details based on the description in the following table:

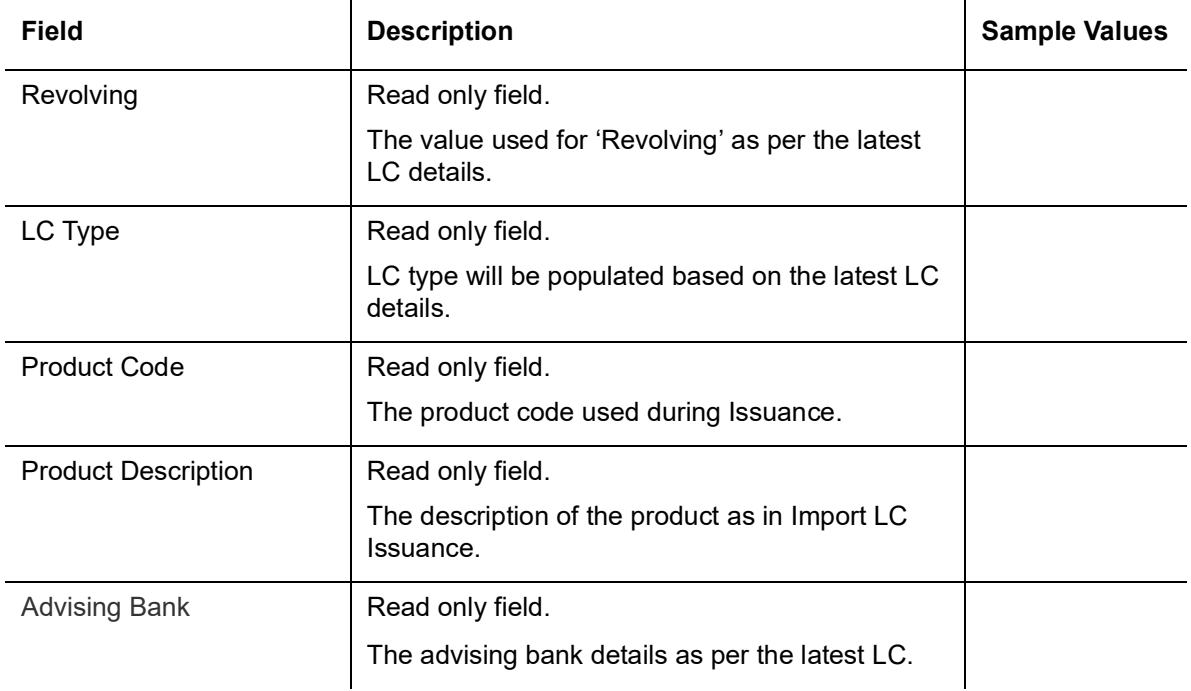

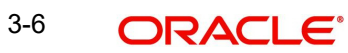

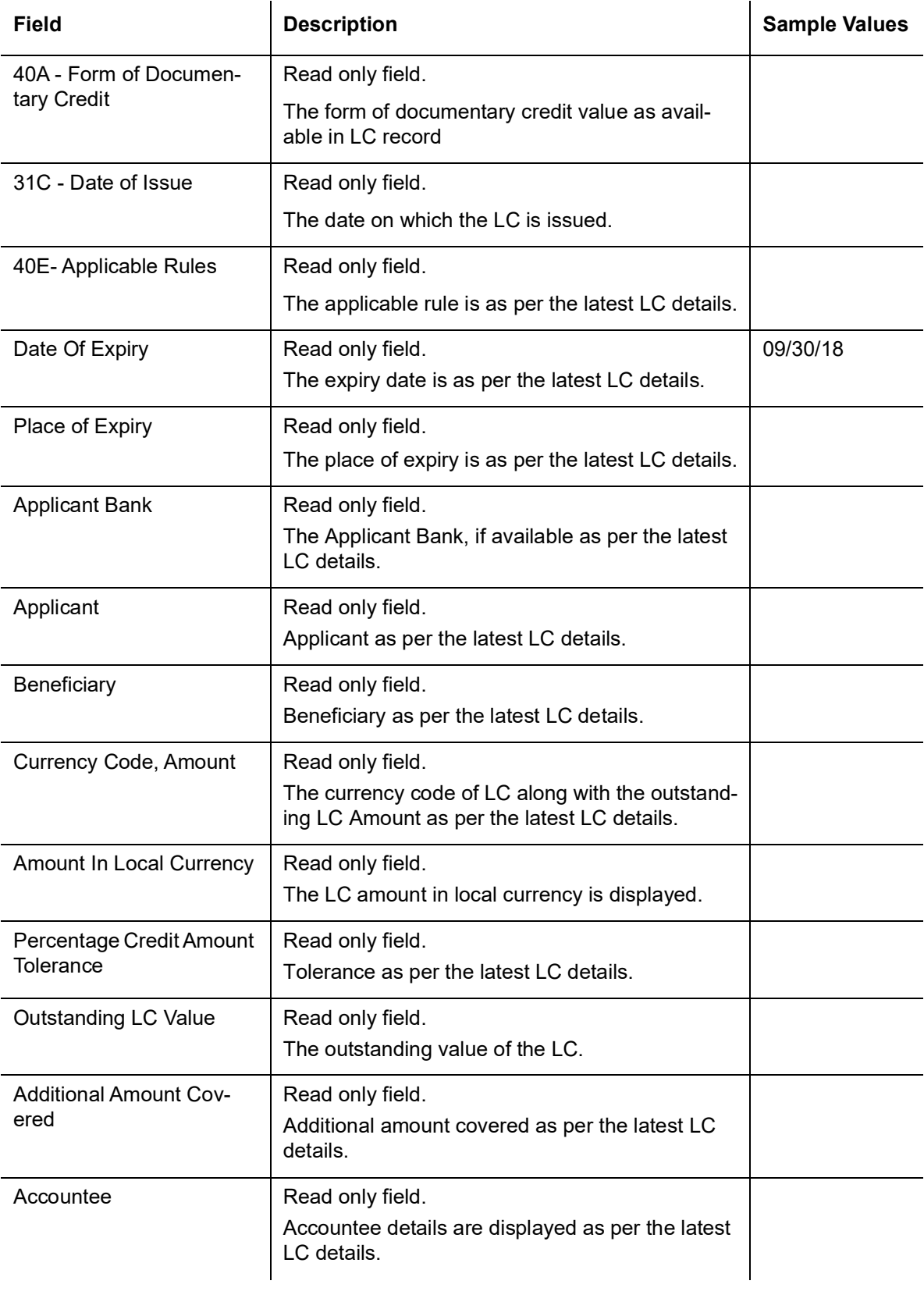

# <span id="page-13-0"></span>**3.2.3 Sender To Receiver**

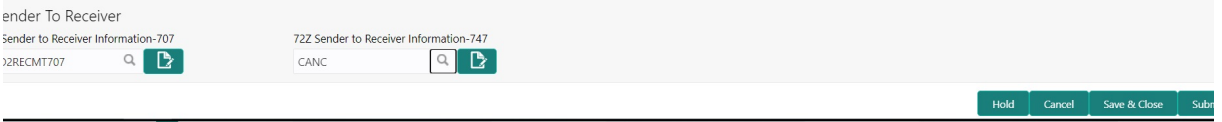

#### Provide the LC Details based on the description in the following table:

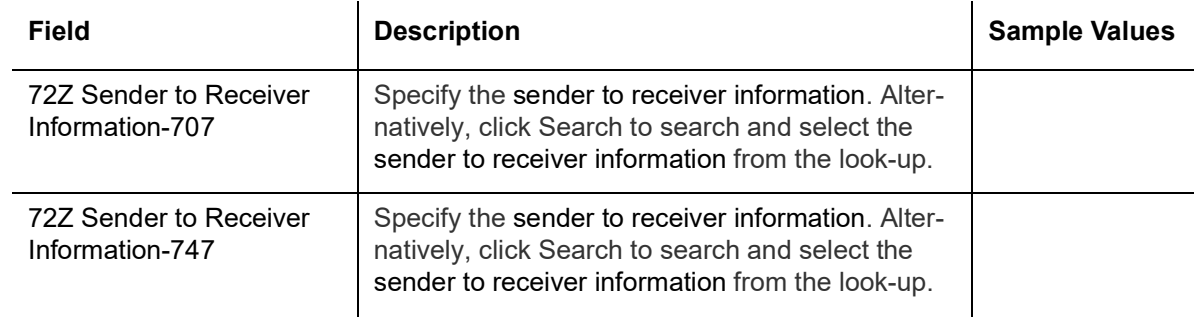

### <span id="page-13-1"></span>**3.2.4 Miscellaneous**

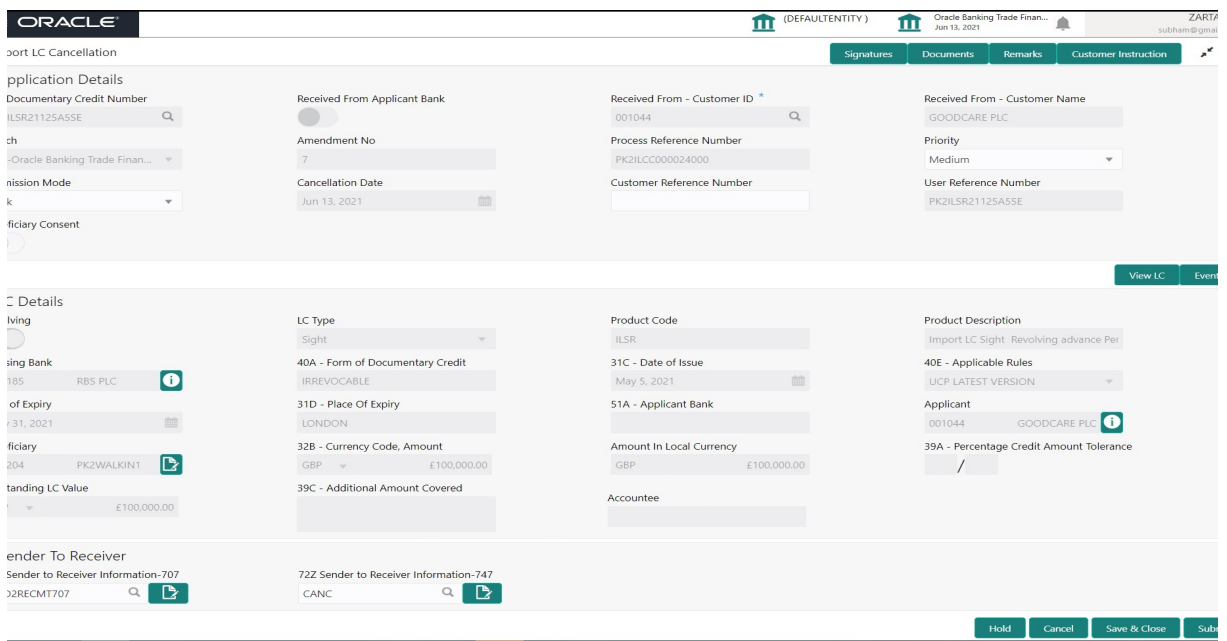

Provide the Miscellaneous Details based on the description in the following table:

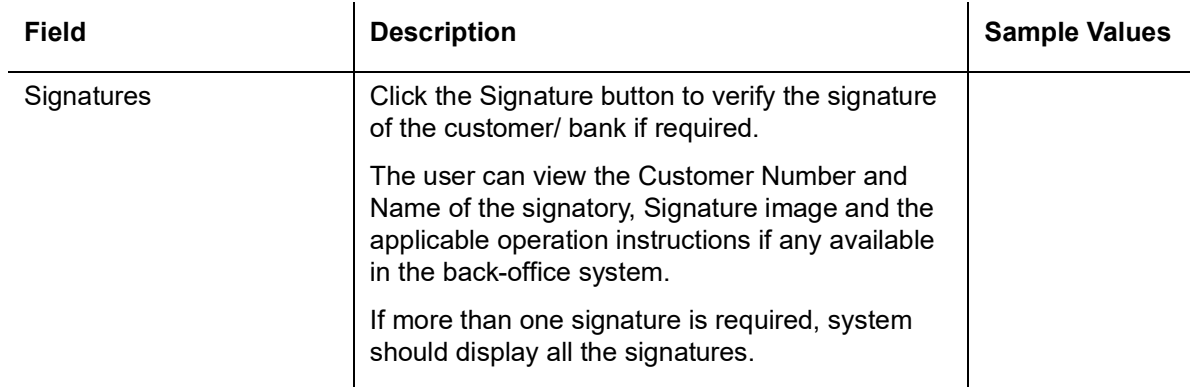

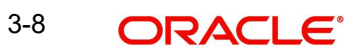

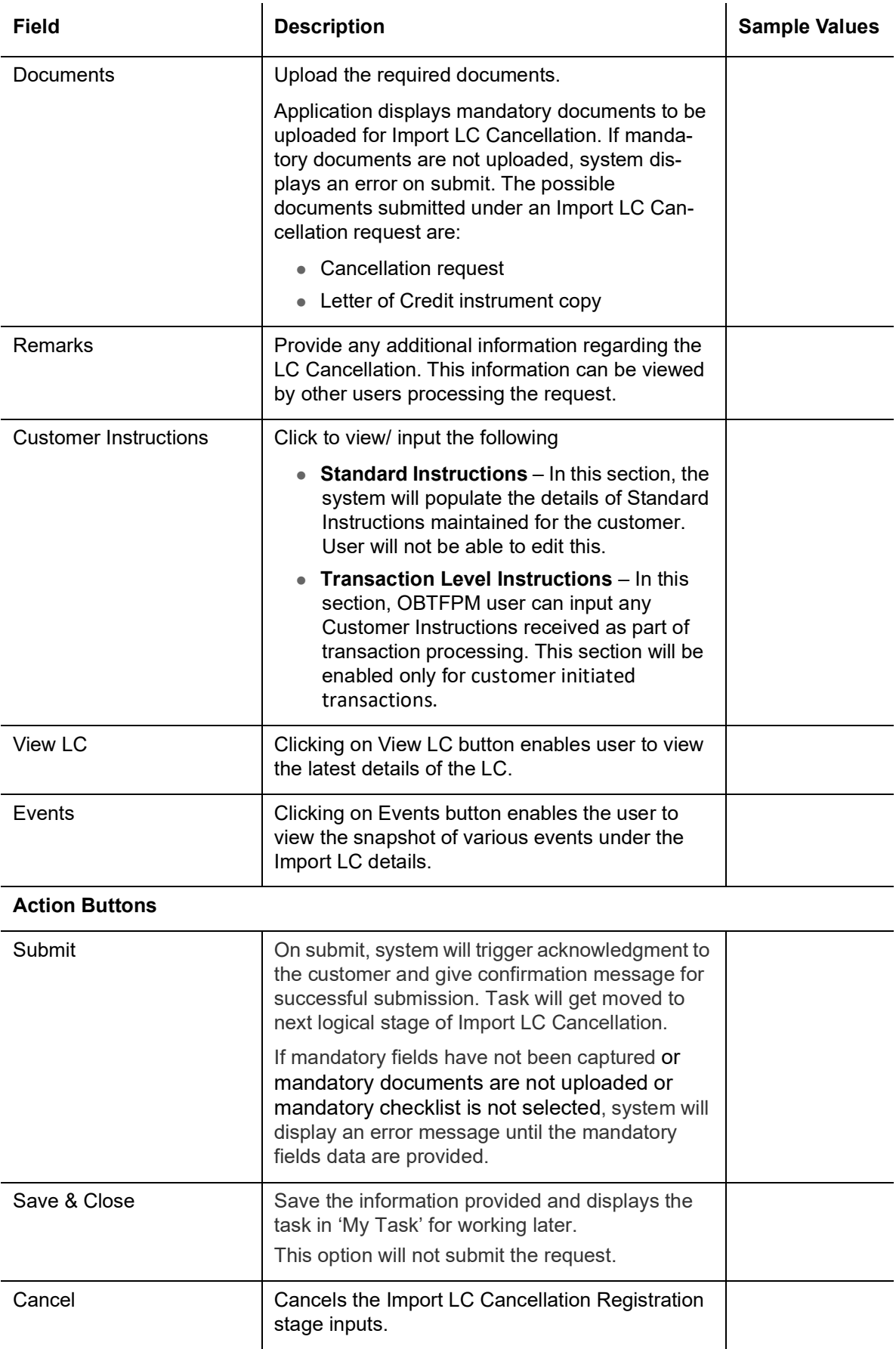

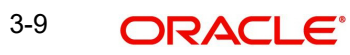

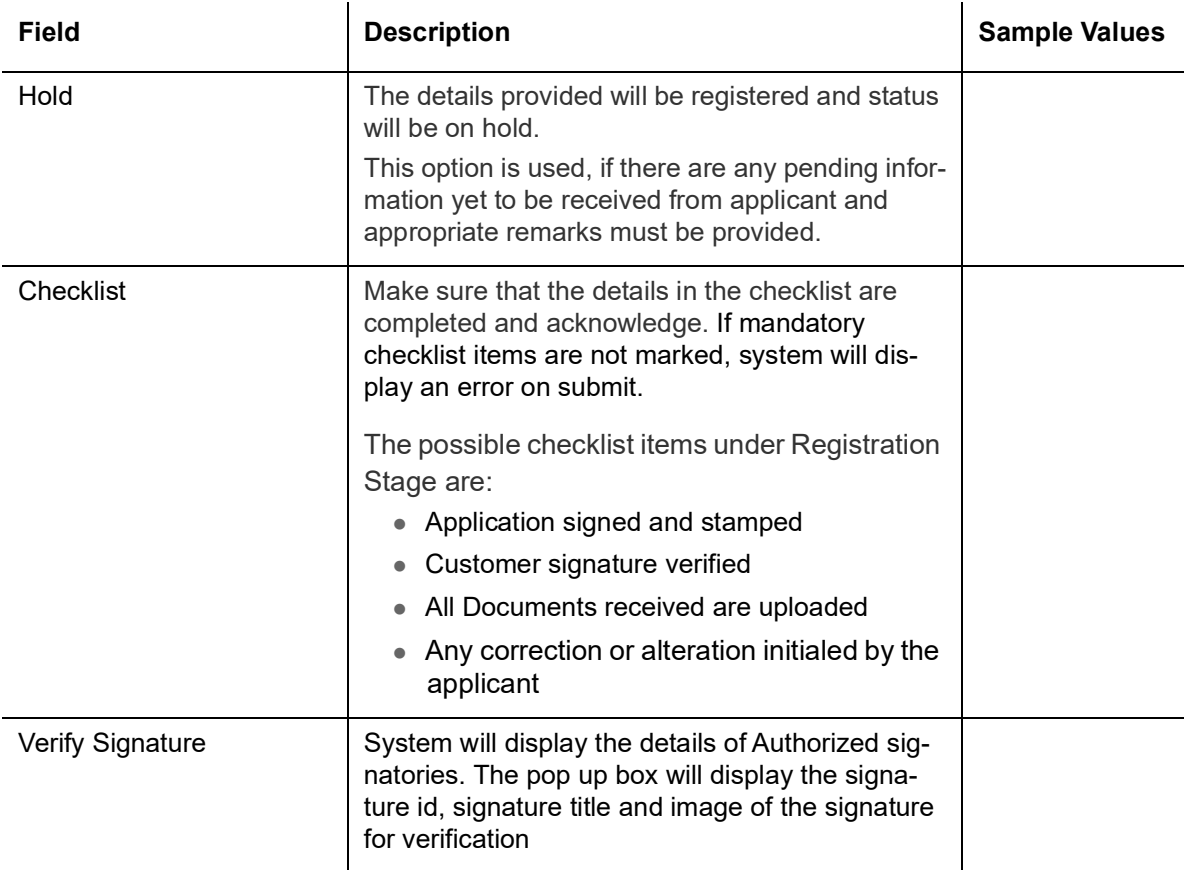

<span id="page-15-1"></span>On Submit, acknowledgement is issued to the customer through customer's preferred media. A simple acknowledgment will be sent in case the user has entered only the Application details. If the user has captured additional information in LC Details data segment also, a detailed acknowledgment will be sent.

In case of request received through online channels, system would send the acknowledgment automatically on receipt of the request.

### <span id="page-15-0"></span>**3.2.5 Document Linkage**

The user can link an existing uploaded document in any of the process stages.

In OBTFPM, system should display Document Ids available in the DMS system. In DMS system, the documents can be Uploaded and stored for future access. Every document stored in DMS will have a unique document id along with other Metadata. The uploaded Document image in the DMS should be available/queried in the Process flow stage screens to link with the task by using the Document ID.

System displays the Documents ids which is not linked with any of the task. Mid office should allow either upload the document or link the document during task processing. The Mid office should allow to Link the same Document in multiple tasks.

1. Navigate to the Registration screen.

#### 2. On the header of **Registration** screen, click **Documents** button. The Document pop-up screen appears.

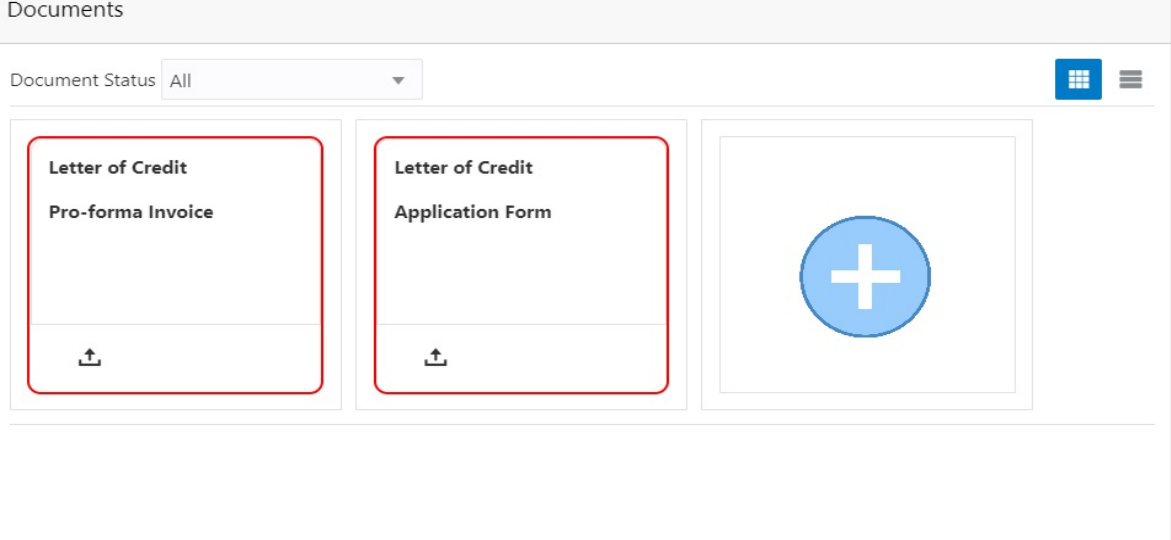

3. Click the Add Additional Documents button/ link. The **Document** screen appears.

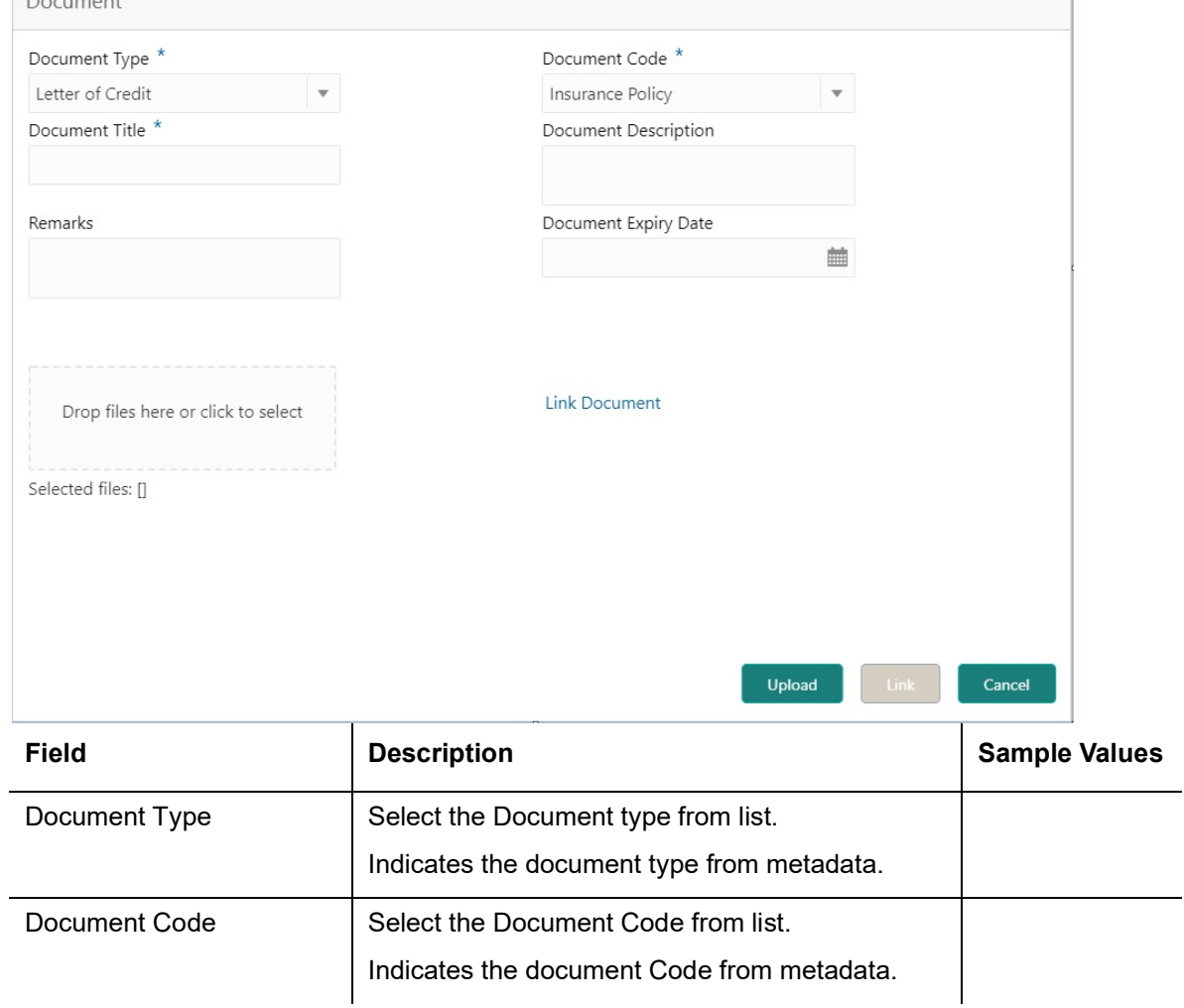

Close

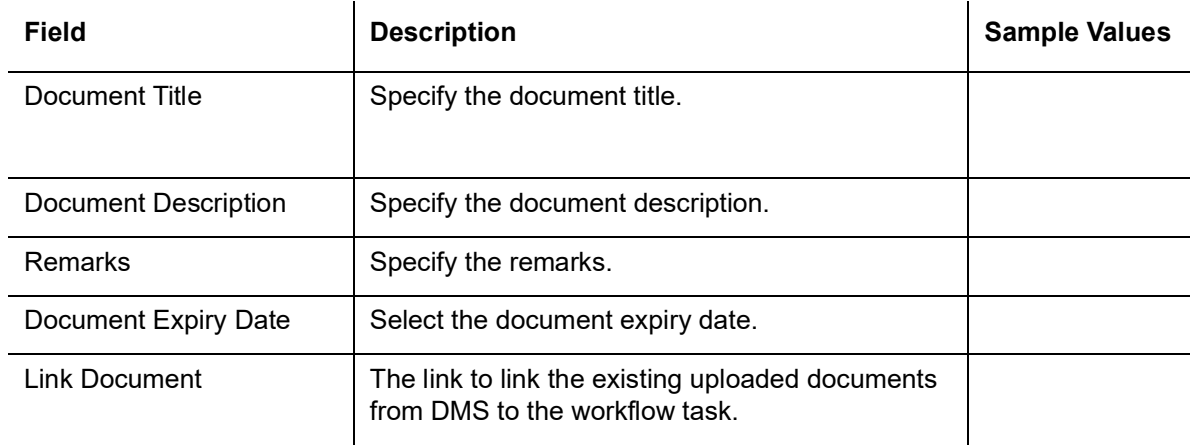

4. Select the document to be uploaded or linked and click the **Link Document** link. The link Document pop up appears.

The value selected in Document Type and Document code of Document screen are defaulted in the Link Document Search screen.

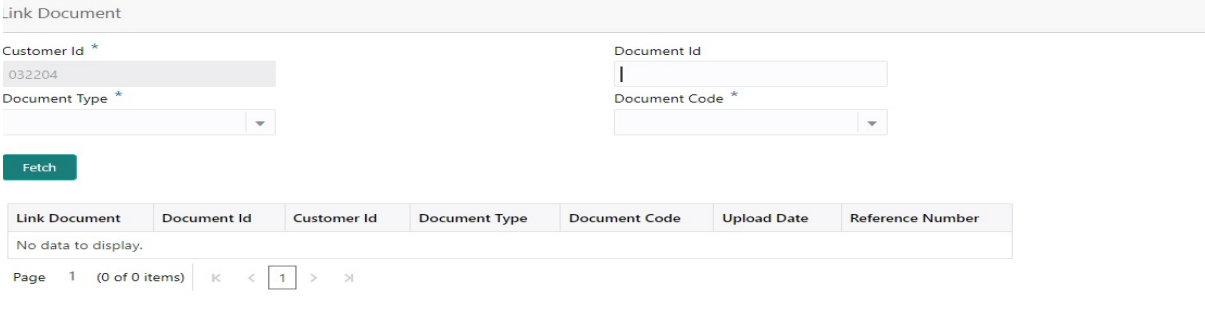

5. Click **Fetch** to retrieve the details from DMS. System Displays all the documents available for the given Document Type and Document Code for the Customer.

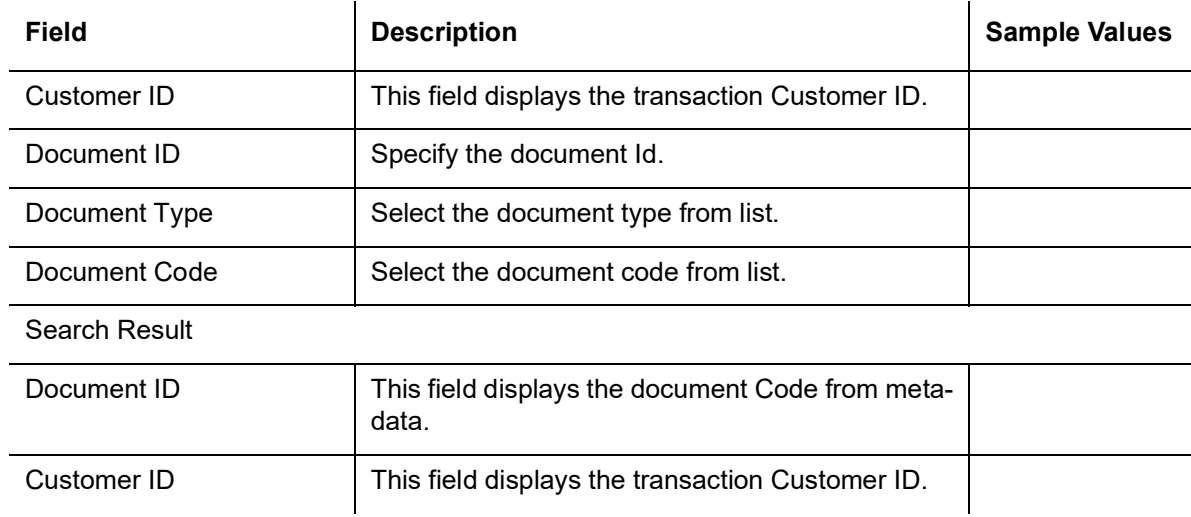

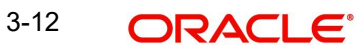

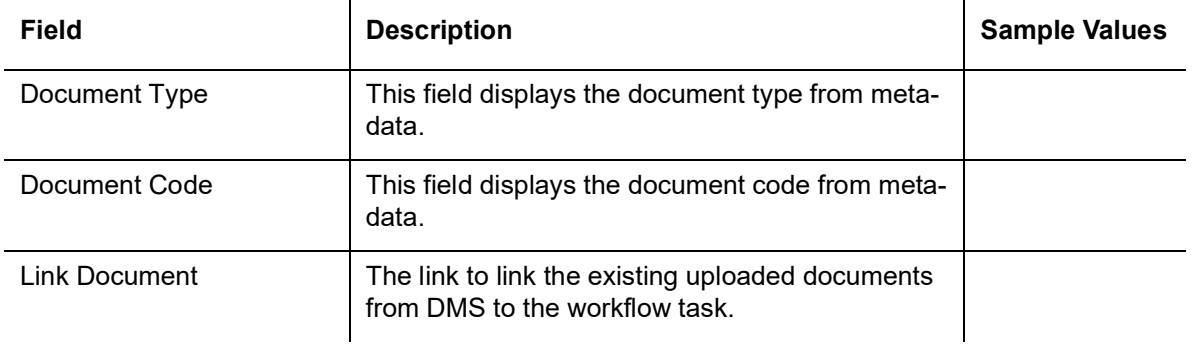

### 6. Click **Link** to link the particular document required for the current transaction.

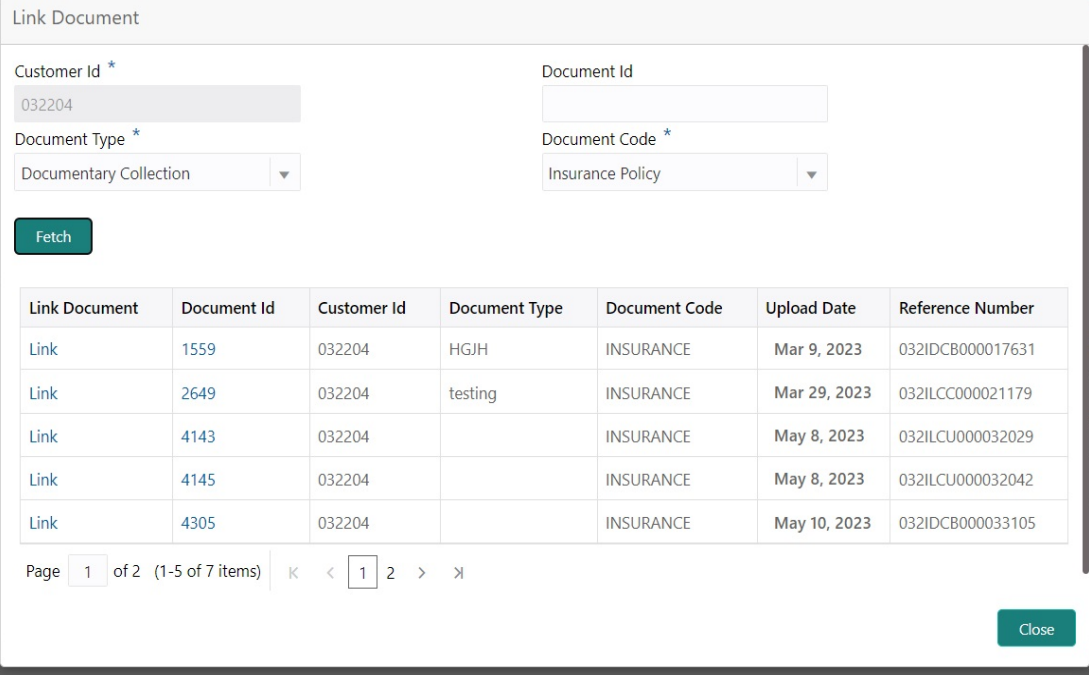

Post linking the document, the user can View, Edit and Download the document.

7. Click **Edit** icon to edit the documents. The Edit Document screen is displayed.

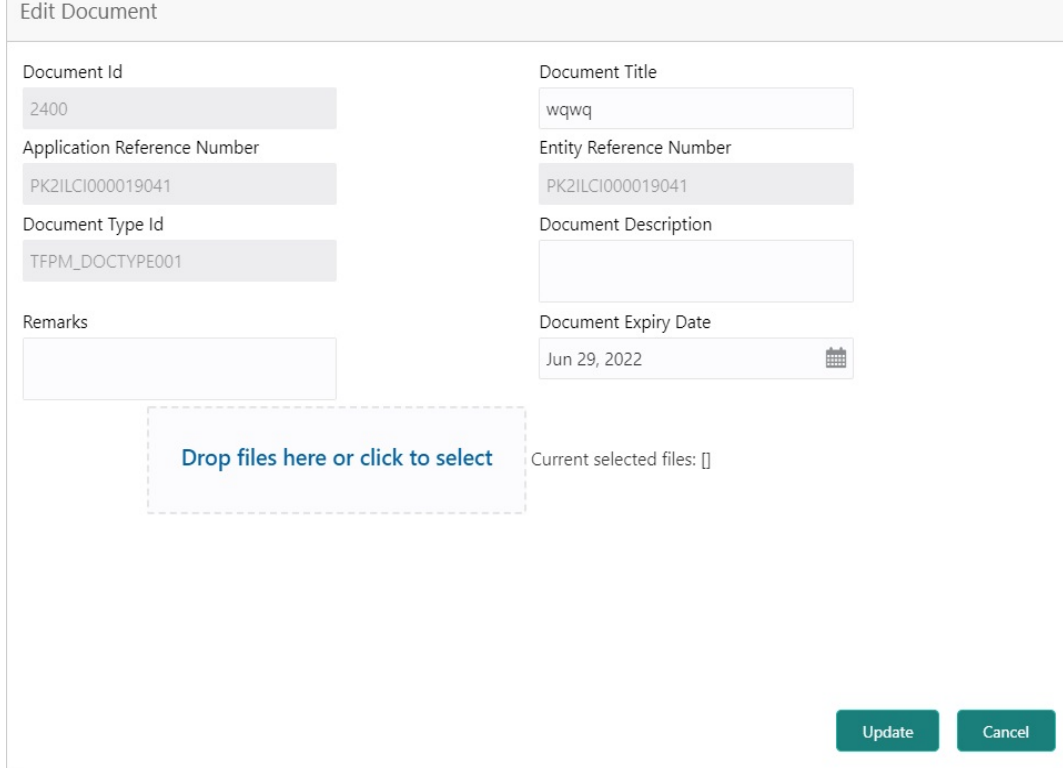

# <span id="page-19-0"></span>**3.3 Data Enrichment**

On successful completion of Registration of an Import LC Cancellation task, the task moves to Data Enrichment stage. At this stage the gathered information during Registration are verified.

**Non-Online Channel** - Import LC Amendment request that were received at the desk will move to DE stage post successful Registration. The requests will have the details entered during the Registration stage.

**Online Channel** - Requests that are received via online channels like trade portal, external system and SWIFT are available directly for further processing from DE stage and available data for all data segments from Application stage to Data Enrichment stage would be auto populated.

#### **Note**

For expired line of limits, the task moves to "Limit Exception" stage under Free Tasks, on 'Submit' of DE Stage with the reason for exception as "Limit Expired".

Do the following steps to acquire a task currently at Data Enrichment stage:

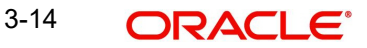

1. Using the entitled login credentials for Data Enrichment stage, login to the OBTFPM application.

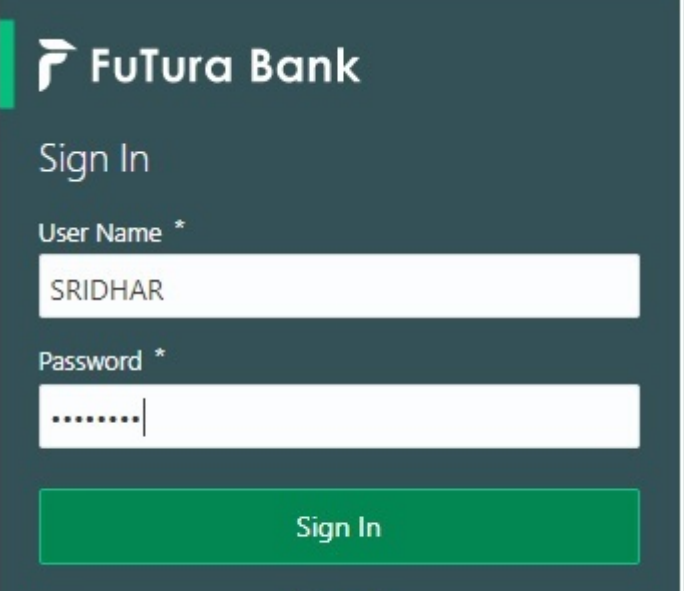

2. On login, user must be able to view the dashboard screen with widgets as mapped to the user.

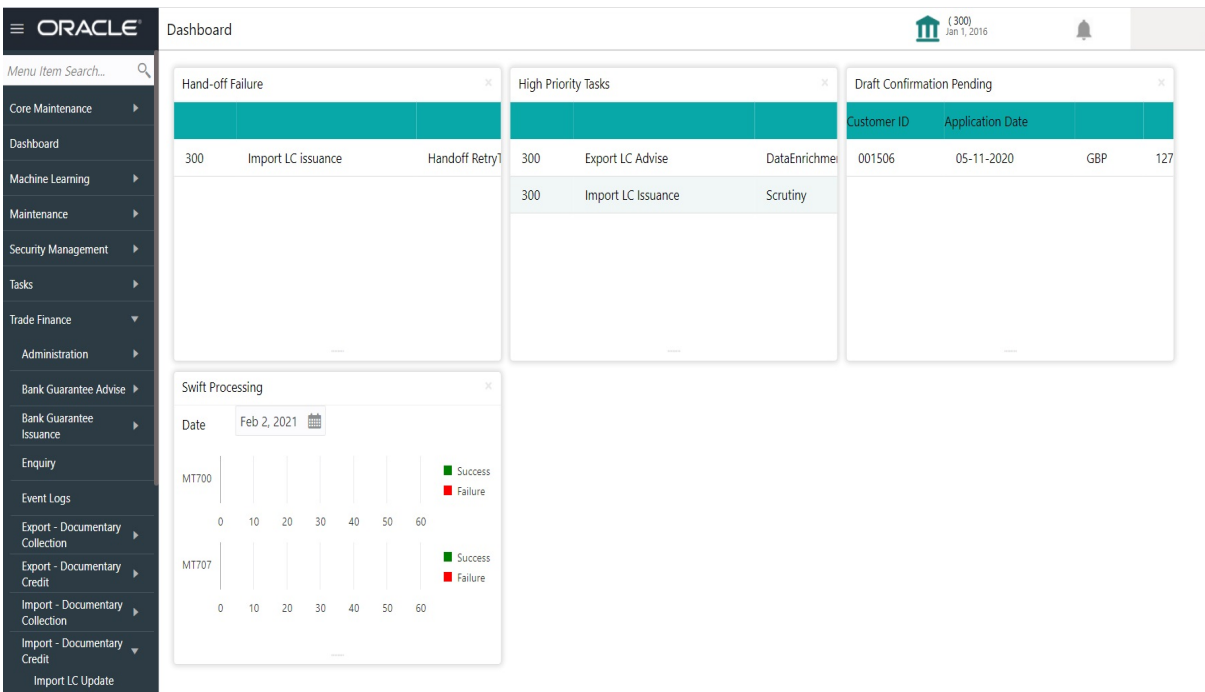

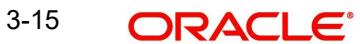

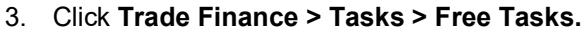

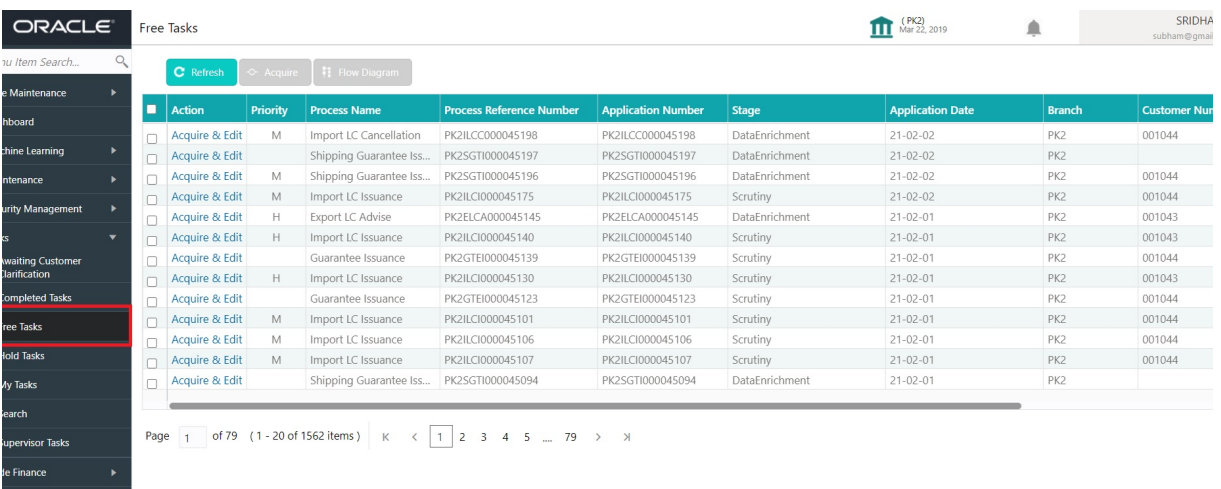

4. Select the appropriate task and click **Acquire & Edit** to edit the task or click **Acquire** to edit the task from **My Tasks**.

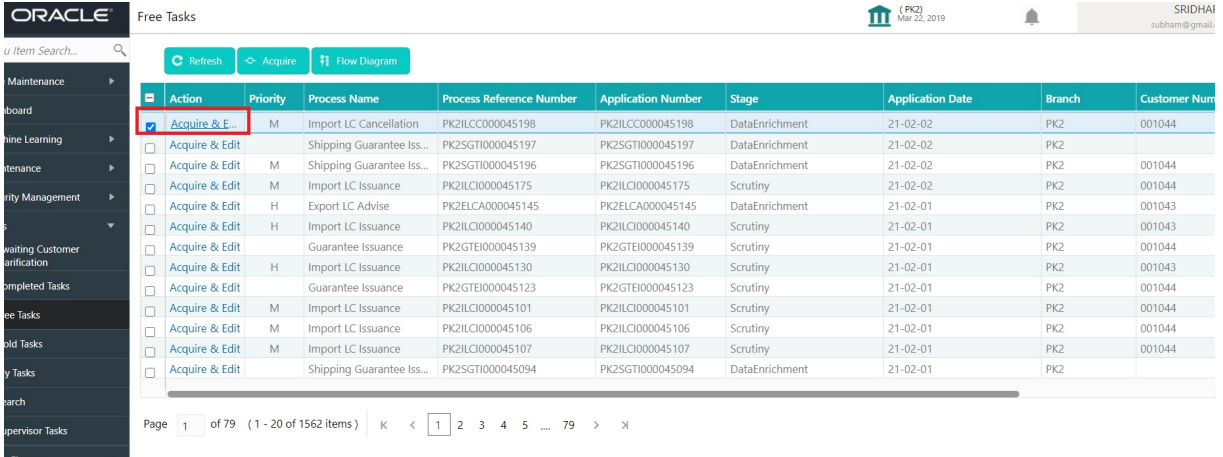

5. The acquired task will be available in **My Tasks** tab. Click **Edit** to scrutinize the registered task.

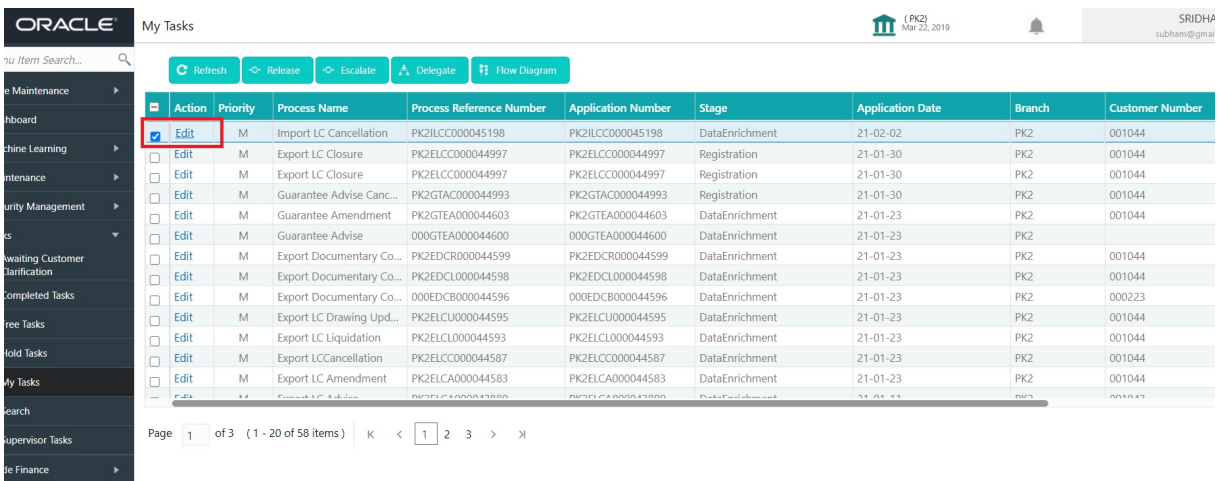

The Data Enrichment stage has five sections as follows:

- **•** Main Details
- **Additional Fields**
- **Advices**
- **Additional Details**
- **Settlement Details**
- Summary

<span id="page-22-1"></span>Let's look at the details for Data Enrichment stage. User can view the latest LC values displayed in the respective fields.

### <span id="page-22-0"></span>**3.3.1 Main Details**

Main details section has three sub section as follows:

- **•** Application Details
- <span id="page-22-2"></span>• LC Details

#### **3.3.1.1 Application Details**

All fields displayed under Application details section, would be read only except for the **Priority**. Refer to [3.2.1 Application Details](#page-9-0) section of [3.2 Registration](#page-7-0) stage for more information of the fields.

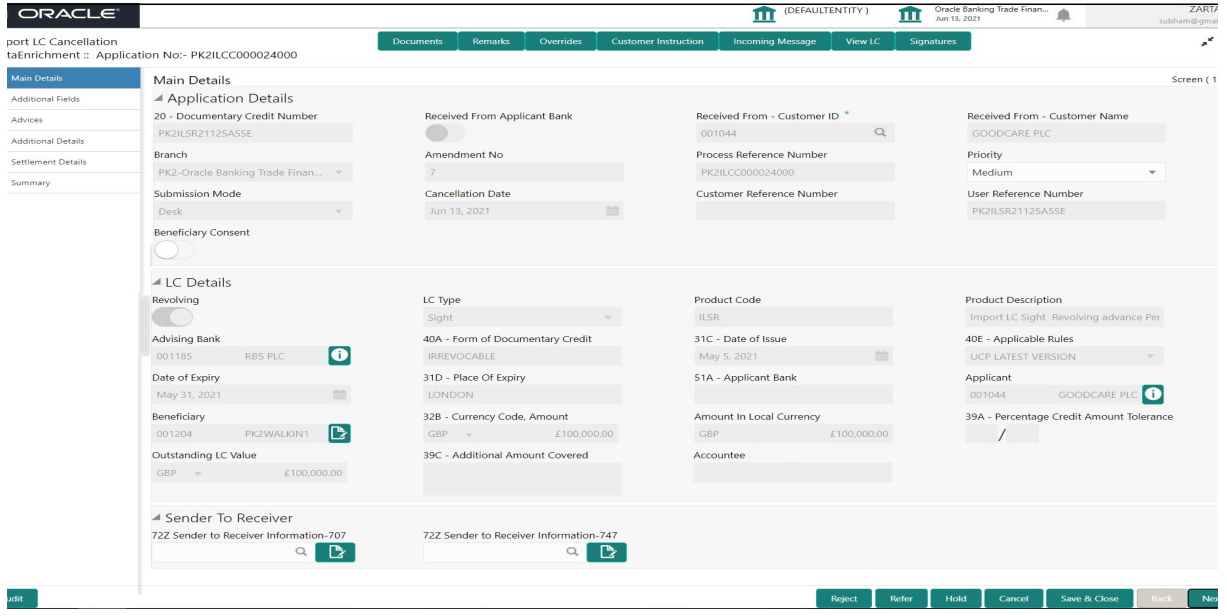

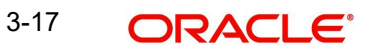

### **3.3.1.2**

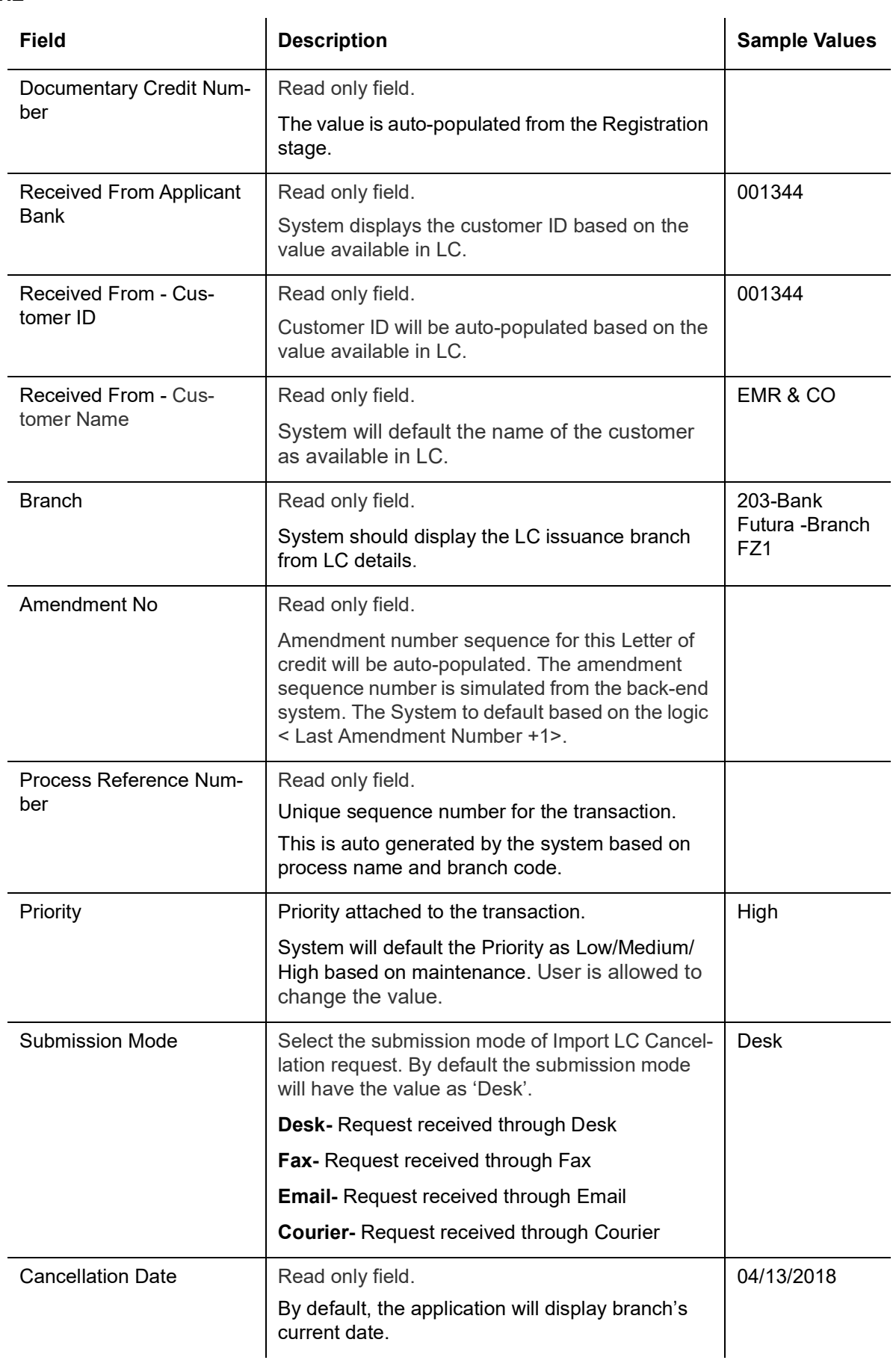

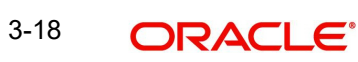

![](_page_24_Picture_143.jpeg)

### **3.3.1.3 LC Details**

The user can view the latest LC values defaulted in the respective fields. All fields displayed in LC details section are **read only** fields. Refer to [3.2.2 LC Details](#page-11-0) section in [3.2](#page-7-0)  [Registration](#page-7-0) for more information of the fields.

![](_page_24_Picture_144.jpeg)

![](_page_24_Picture_145.jpeg)

![](_page_25_Picture_158.jpeg)

![](_page_25_Picture_2.jpeg)

### **3.3.1.4 Sender To Receiver**

![](_page_26_Picture_144.jpeg)

Provide the LC Details based on the description in the following table:

![](_page_26_Picture_145.jpeg)

### **3.3.1.5 Action Buttons**

<span id="page-26-0"></span>Use action buttons based on the description in the following table:

![](_page_26_Picture_146.jpeg)

![](_page_27_Picture_147.jpeg)

![](_page_27_Picture_2.jpeg)

![](_page_28_Picture_104.jpeg)

### <span id="page-29-0"></span>**3.3.2 Additional Fields**

<span id="page-29-1"></span>Banks can configure these additional fields during implementation. Data Enrichment user can verify the additional fields implemented by the bank. Any user defined fields maintained at the bank level will be available in this Additional field details.

![](_page_29_Picture_111.jpeg)

# **3.3.2.1 Action Buttons**

<span id="page-29-2"></span>Use action buttons based on the description in the following table:

![](_page_29_Picture_112.jpeg)

![](_page_30_Picture_146.jpeg)

![](_page_30_Picture_2.jpeg)

![](_page_31_Picture_123.jpeg)

### <span id="page-31-0"></span>**3.3.3 Advices**

<span id="page-31-1"></span>This section defaults the advices maintained for the product based on the advices maintained at the Product level. The user can view the advices generated during Import LC

Cancellation request. Some of the possible advices could be of cancellation, payment message, etc.

![](_page_32_Picture_84.jpeg)

<span id="page-32-0"></span>The user can also suppress the Advice, if required.

![](_page_32_Picture_85.jpeg)

I FFT Code

![](_page_32_Picture_86.jpeg)

I Instructions

![](_page_32_Picture_87.jpeg)

![](_page_32_Picture_8.jpeg)

 $\mathbb{R}^n$  and  $\mathbb{R}^n$  and  $\mathbb{R}^n$ 

 $\begin{array}{|c|c|c|}\n\hline\n\text{OK} & \text{Cancel}\n\end{array}$ 

![](_page_33_Picture_114.jpeg)

### **3.3.3.1 Action Buttons**

<span id="page-33-0"></span>Use action buttons based on the description in the following table:

![](_page_33_Picture_115.jpeg)

![](_page_33_Picture_5.jpeg)

![](_page_34_Picture_166.jpeg)

![](_page_34_Picture_1.jpeg)

![](_page_35_Picture_167.jpeg)

# <span id="page-35-1"></span><span id="page-35-0"></span>**3.3.4 Additional Details**

The user can view the Additional Details during Import LC Cancellation request. Some of the possible details are:

- **Limits and Collateral**
- Commission, Charges and Taxes
- Preview Messages

![](_page_36_Picture_50.jpeg)

#### **3.3.4.1 Limits & Collateral**

On Approval, system should not release the Earmarking against each limit line and system should handoff the "Limit Earmark Reference Number "to the back office. On successful handoff, back office will make use of these "Limit Earmark Reference Number" to release the Limit Earmark done in the mid office (OBTFPM) and should Earmark the limit from the Back office.

In case multiple Lines are applicable, Limit Earmark Reference for all lines to be passed to the back office.

![](_page_36_Picture_51.jpeg)

![](_page_36_Picture_8.jpeg)

![](_page_37_Picture_62.jpeg)

![](_page_37_Picture_63.jpeg)

Limit Details

Click + plus icon to add new limit details.

Below fields are displayed on the Limit Details pop-up screen, if the user clicks plus icon.

![](_page_37_Picture_64.jpeg)

![](_page_37_Picture_6.jpeg)

![](_page_38_Picture_165.jpeg)

![](_page_38_Picture_2.jpeg)

![](_page_39_Picture_84.jpeg)

Collateral availability needs to be checked if amendment involves increase in amount or tolerance.Provide the collateral details based on the description provided in the following table:

![](_page_39_Picture_85.jpeg)

![](_page_40_Picture_178.jpeg)

Click + plus icon to add new collateral details.

Below fields are displayed on the Collateral Details pop-up screen, if the user clicks plus icon.

![](_page_40_Picture_179.jpeg)

![](_page_40_Picture_5.jpeg)

![](_page_41_Picture_175.jpeg)

![](_page_41_Picture_176.jpeg)

#### **Deposit Linkage Details**

In this section which the deposit linkage details is captured.

System should allow the user to Link one or more existing Deposits as a contribution to secure underlying transactions. On Submit of DE stage, system will create Linkage of the Deposit/ modification of existing Linkage by calling Back-office system (DDA) system directly.

![](_page_41_Picture_5.jpeg)

![](_page_42_Picture_130.jpeg)

Click + plus icon to add new deposit details.

![](_page_42_Picture_131.jpeg)

![](_page_42_Picture_4.jpeg)

![](_page_43_Picture_105.jpeg)

#### **3.3.4.2 Commission, Charges and Taxes**

On click of 'Next' in the previous screen, system will auto populate the charges, commission and tax components mapped to the product from the back office system.

Override message for charges should be displayed for - LC should be cancelled only after recovery of all outstanding charges.

![](_page_43_Picture_106.jpeg)

#### **3.3.4.3 Commission Details**

<span id="page-43-0"></span>Provide the Commission Details based on the description provided in the following table:

![](_page_43_Picture_107.jpeg)

![](_page_43_Picture_9.jpeg)

![](_page_44_Picture_124.jpeg)

![](_page_44_Picture_2.jpeg)

### **3.3.4.4 Charge Details**

![](_page_45_Picture_166.jpeg)

#### **3.3.4.5 Tax Details**

The tax component is calculated based on the commission and defaults if maintained at product level. User cannot update tax details and any change in tax amount on account of modification of charges/ commission will be available on click of Re-Calculate button or on hand off to back-end system.

![](_page_46_Picture_111.jpeg)

Tax details are defaulted from the back-end system.

### <span id="page-46-0"></span>**3.3.5 Preview Message**

<span id="page-46-1"></span>The bank user can view a preview of the outgoing SWIFT message and advise simulated from back office.

![](_page_46_Picture_6.jpeg)

#### Based on the LC cancellation captured in the previous screen, the preview message simulated from the back office and the user can view the message.

![](_page_47_Picture_103.jpeg)

![](_page_47_Picture_104.jpeg)

![](_page_47_Picture_4.jpeg)

![](_page_48_Picture_121.jpeg)

#### **3.3.5.1 FX Linkage**

<span id="page-48-0"></span>This section enables the user to link the existing FX contract(s) to the drawing. User can link one or more FX deals to a drawing/bill. The linked value of an FX deal(s) must not exceed the value of the drawing/bill.

FX contract linkage with the Drawing/Bill booking can happen only for immediate liquidation of sight payment or for Usance. For manual sight payment, the user needs to link the FX contract on the date of liquidation of the drawing/bill.

Following are the features of FX Linkage in BC.

- FX linkage cannot be linked at Bills at initial stage.
- When a bill is drawn under LC, the details of forward contract linked as a part of the LC, will be defaulted at bill.
- Linked amount will be defaulted against the corresponding FX sequentially.
- User can delink or modify the defaulted FX details at in the Bill.
- Bill maturity date should be greater than or equal to FX Value date.
- Sum of Linked amount will not be greater than Bill contract amount.
- Linked amount will not be greater than the available amount for linkage.
- Current Utilized amount will display the liquidated/purchased/discounted/negotiated amount of Bill contract. It cannot go beyond the linked FX amount.
- When a bill is drawn under LC, delink of FX at BC is allowed only if the linked FX is not utilized by the bill.
- Multiple forward FX contract could be linked and exchange rate of FX contract vary from each. Hence, effective exchange rate for bill would be arrived using weighted average method and it is utilized during purchase/negotiation/discount or liquidation of the bill. The same will be populated in the Average FX Rate

Provide the FX linkage detail based on the description in the following table.

![](_page_48_Picture_122.jpeg)

Save & Close Cancel

![](_page_48_Picture_18.jpeg)

![](_page_49_Picture_96.jpeg)

Provide the FX linkage detail based on the description in the following table:

![](_page_49_Picture_97.jpeg)

Click + plus icon to add new FX linkage details.

 $\mathcal{L}_{\mathbf{a}}$ 

Below fields are displayed on the FX linkage pop-up screen, if the user clicks plus icon.

![](_page_49_Picture_98.jpeg)

![](_page_49_Picture_6.jpeg)

![](_page_50_Picture_165.jpeg)

![](_page_50_Picture_2.jpeg)

![](_page_51_Picture_158.jpeg)

### **3.3.5.2 Action Buttons**

Use action buttons based on the description in the following table:

![](_page_51_Picture_159.jpeg)

![](_page_52_Picture_146.jpeg)

![](_page_53_Picture_113.jpeg)

### <span id="page-54-0"></span>**3.3.6 Settlement Details**

<span id="page-54-1"></span>System should simulate the settlement details from back office and display the same in this screen. The user can view the settlement details during Import LC Cancellation request.

![](_page_54_Picture_103.jpeg)

Following fields are displayed in the Settlement Details section.

![](_page_54_Picture_104.jpeg)

![](_page_54_Picture_6.jpeg)

### **3.3.6.1 Party Details**

<span id="page-55-0"></span>Provide the party details based on the description in the following table:

![](_page_55_Picture_167.jpeg)

### **3.3.6.2 Payment Details**

<span id="page-55-1"></span>Provide the Payment Details based on the description in the following table:

![](_page_55_Picture_168.jpeg)

![](_page_55_Picture_6.jpeg)

![](_page_56_Picture_158.jpeg)

### **3.3.6.3 Remittance Information**

<span id="page-56-1"></span>Provide the Payment Details based on the description in the following table:

![](_page_56_Picture_159.jpeg)

### **3.3.6.4 Action Buttons**

<span id="page-56-0"></span>Use action buttons based on the description in the following table:

![](_page_56_Picture_160.jpeg)

![](_page_56_Picture_8.jpeg)

![](_page_57_Picture_145.jpeg)

![](_page_57_Picture_2.jpeg)

![](_page_58_Picture_117.jpeg)

### <span id="page-58-0"></span>**3.3.7 Summary**

<span id="page-58-1"></span> User can review the summary of details updated in Data Enrichment stage for Import LC Cancellation request.

The user can see the Summary tiles. The tiles must display a list of important fields with values. User can drill down from Summary Tiles into respective data segments.

![](_page_59_Picture_108.jpeg)

#### **Tiles Displayed in Summary**

- Main Details User can view the application details and LC details.
- Limits and Collaterals User can view the captured details of limits and collateral.
- Commission, Charges and Taxes User can view the details provided for commission, charges and taxes.
- Advices User can view the advice details.
- Preview Message User scan view the SWIFT message and Mail Advice.
- Additional Fields User can view the details of additional fields.
- Settlement Details User can view the Settlement Details
- **Parties Details User can view the party details like beneficiary, advising bank etc.**
- Revolving Details: User can drill down into revolving details tile to see more information on revolving LC if applicable**.**
- Compliance Details: User can view the compliance details tiles. The status should be verified for KYC, AML and Sanction Checks.
- Accounting Details User can view the accounting entries generated in back office.

#### **Note**

When the Value Date is different from the Transaction Date for one or more accounting entries, system displays an Alert Message "Value Date is different from Transaction Date for one or more Accounting entries.

**FX Linkage Details - User can view the FX linkage details.** 

# **3.3.7.1 Action Buttons**

<span id="page-60-0"></span>Use action buttons based on the description in the following table:

![](_page_60_Picture_152.jpeg)

![](_page_60_Picture_4.jpeg)

![](_page_61_Picture_163.jpeg)

![](_page_61_Picture_2.jpeg)

![](_page_62_Picture_106.jpeg)

# <span id="page-62-0"></span>**3.4 Multi Level Approval**

<span id="page-62-1"></span>The user can review and approve the Import LC Cancellation request.

Log in into OBTFPM application and open the task to see the summary tiles. The tiles should display a list of important fields with values. User must be able to drill down from summary Tiles into respective data segments to verify the details of all fields under the data segment.

#### **Note**

The user can simulate/recalculate charge details and during calling the handoff, if handoff is failed with error the OBTFM displays the Handoff failure error during the Approval of the task.

![](_page_62_Picture_107.jpeg)

#### <span id="page-62-2"></span>**Tiles Displayed in Summary**

- Main Details User can view the application details and LC details.
- Limits and Collaterals User can view the captured details of limits and collateral. User can update data of any field in details, if required.
- Commission, Charges and Taxes User can view the details provided for commission, charges and taxes.
- Advices User can view the advice details.
- **Preview Message User scan view the SWIFT message and mail advice.**
- Additional Fields User can view the details of additional fields, if it has been implemented by the bank.
- **Parties Details User can view the party details like beneficiary, advising bank etc.**
- Revolving Details: User can view the revolving details.
- Compliance Details: User can view the compliance details tiles. The status should be verified for KYC, AML and Sanction Checks.
- Accounting Details User can view the accounting entries generated in back office.

#### **Note**

When the Value Date is different from the Transaction Date for one or more accounting entries, system displays an Alert Message "Value Date is different from Transaction Date for one or more Accounting entries.

<span id="page-63-0"></span>Exception(Approval) - User can view the exception(approval) details.

#### **3.4.0.1 Action Buttons**

![](_page_63_Picture_184.jpeg)

Use action buttons based on the description in the following table:

#### **Action Buttons**

Reject **DEPA CON CONCOCO CONCOCO REGISTED** On click of Reject, user must select a Reject Reason from a list displayed by the system.

Reject Codes:

- R1- Documents missing
- R2- Signature Missing
- R3- Input Error
- R4- Insufficient Balance/Limits
- R5 Others.

Select a Reject code and give a Reject Description.

This reject reason will be available in the remarks window throughout the process.

![](_page_63_Picture_22.jpeg)

![](_page_64_Picture_145.jpeg)

# <span id="page-64-0"></span>**3.5 Import LC Cancellation Acknowledgement Format**

<span id="page-64-1"></span>Customer Acknowledgment is generated every time a new Import LC Cancellation is requested from the customer. The acknowledgment letter format is as follows:

To:

<CUSTOMER NAME> DATE: DD-MM-YYYY

<CUSTOMER ADDRESS>

Dear Sir,

SUB: Acknowledgment to your Import LC Cancellation request dated XXXX.

This letter is to let you know that we have received your application for Import LC Cancellation with the below details.

APPLICANT NAME: <APPLICANT NAME>

BENEFICIARY: <BENEFICIARY NAME>

 $CUIRRFNCY:   $CCY>$$ 

AMOUNT: <LC AMT>

ISSUE DATE: <XXXX>

YOUR REFERENCE NO: < USER REFERENCE NUMBER>

OUR REF NUMBER: <PROCESS REF NUMBER>

We have registered your request. Please quote our reference XXXX in any future Correspondence. This acknowledgment does not constitute Cancellation of LC.

Thank You for banking with us.

Regards,

<span id="page-65-1"></span><DEMO BANK>

# <span id="page-65-0"></span>**3.6 Import LC Cancellation Rejection Format**

Reject Letter is generated by the system and addressed to the customer, when a task is rejected by the user. The Reject Letter format is as follows:

FROM:

<BANK NAME>

<BANK ADDRESS>

TO: DATE <DD/MM/YYYY>

<CUSTOMER NAME>

<CUSTOMER ADDRESS>

<CUSTOMER ID>

Dear Sir,

SUB: Your LC Application <User Ref> under our Process Ref <Process Ref No> - Rejected

Further to your recent Import LC Cancellation application request dated <Application Date dd/mm/yy>, under our process ref no <process ref no>, this is to advise you that we will not be able to issue the required Import LC cancellation.

After a thorough review of your application and the supporting documents submitted, we have concluded we will not be able to issue the LC due to the below reasons

- 1. XXXXXXXXX
- 2. XXXXXXXXXX
- 3. XXXXXXXXX

![](_page_65_Picture_27.jpeg)

On behalf of Demo Bank, we thank you for your ongoing business and trust we will continue to serve you in future.

For any further queries about details of your LC Cancellation application review, please contact us at <bank customer support ph.no>

Yours Truly

<span id="page-66-0"></span><Authorized Signatory>

![](_page_66_Picture_4.jpeg)

# **Index**

# $\mathbf{A}$

![](_page_67_Picture_90.jpeg)

# $\, {\bf B} \,$

![](_page_67_Picture_91.jpeg)

# $\mathbf c$

![](_page_67_Picture_92.jpeg)

# G

![](_page_67_Picture_93.jpeg)

# $\overline{1}$

![](_page_67_Picture_94.jpeg)

# $\overline{\mathsf{K}}$

![](_page_67_Picture_95.jpeg)

![](_page_67_Picture_96.jpeg)

### $\mathsf{M}$

![](_page_67_Picture_97.jpeg)

![](_page_67_Picture_98.jpeg)

# $\Omega$

![](_page_67_Picture_99.jpeg)

# $\mathsf{P}$

### $\overline{\mathsf{R}}$

![](_page_67_Picture_100.jpeg)

### $\mathbf{s}$

![](_page_67_Picture_101.jpeg)

# $\mathbf T$

![](_page_67_Picture_102.jpeg)

![](_page_67_Picture_27.jpeg)